# brother

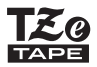

# MANUAL DE UTILIZARE

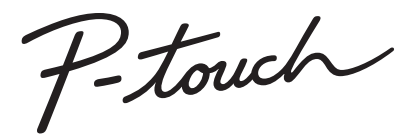

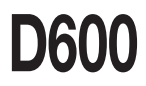

**Citiți acest manual de utilizare înainte de a începe să utilizați aparatul P-touch. Păstrați acest manual de utilizare la îndemână pentru consultare ulterioară. Vizitați-ne la support.brother.com unde puteți obține informații privind produsul și răspunsuri la întrebările frecvente.**

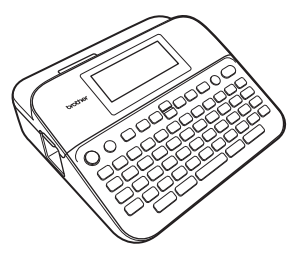

**ROMÂNĂ** 

**www.brother.com**

## **INTRODUCERE**

Vă mulțumim că ați achiziționat aparatul P-touch D600.

Acest manual conține diferite măsuri de siguranță și proceduri de bază pentru utilizarea acestui aparat de etichetare. Citiți cu atenție acest manual înainte de utilizare și păstrați-l la îndemână pentru referințe viitoare.

#### **Declarație de conformitate (numai pentru Europa)**

Noi, Brother Industries, Ltd. 15-1, Naeshiro-cho, Mizuho-ku, Nagoya 467-8561 Japan

declarăm că acest produs și adaptorul AC sunt în conformitate cu cerințele esențiale ale tuturor directivelor și reglementărilor relevante, aplicate în cadrul Comunității Europene.

Declarația de conformitate (DoC) poate fi descărcată de la Brother Solutions Center. Vizitați [support.brother.com](http://support.brother.com/) și:

selectați "Europe" > selectați țara > selectați "Manuale" > selectați modelul > selectați "Declarația de conformitate" > faceți clic pe "Descărcare"

Declarația dvs. va fi descărcată ca fișier PDF.

#### **Informații privind conformitatea cu Regulamentul Comisiei 801/2013**

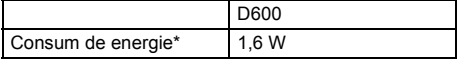

<span id="page-1-0"></span>\* Cu toate porturile de rețea activate și conectate.

## **Cuprins**

 $\begin{array}{cccccccccccccc} \bullet & \bullet & \bullet & \bullet & \bullet & \bullet \end{array}$ 

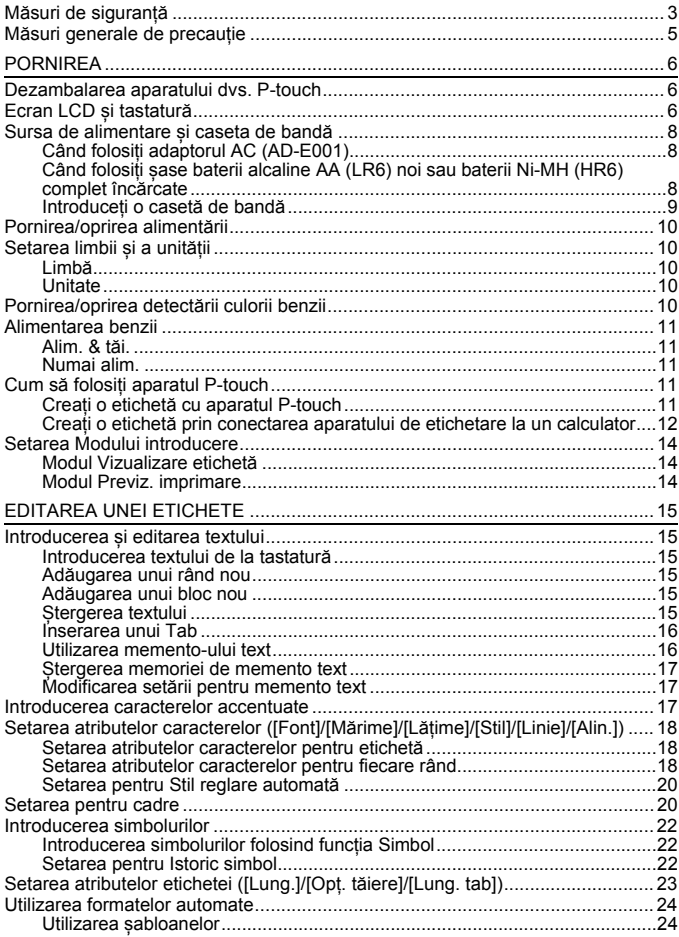

#### **INTRODUCERE**

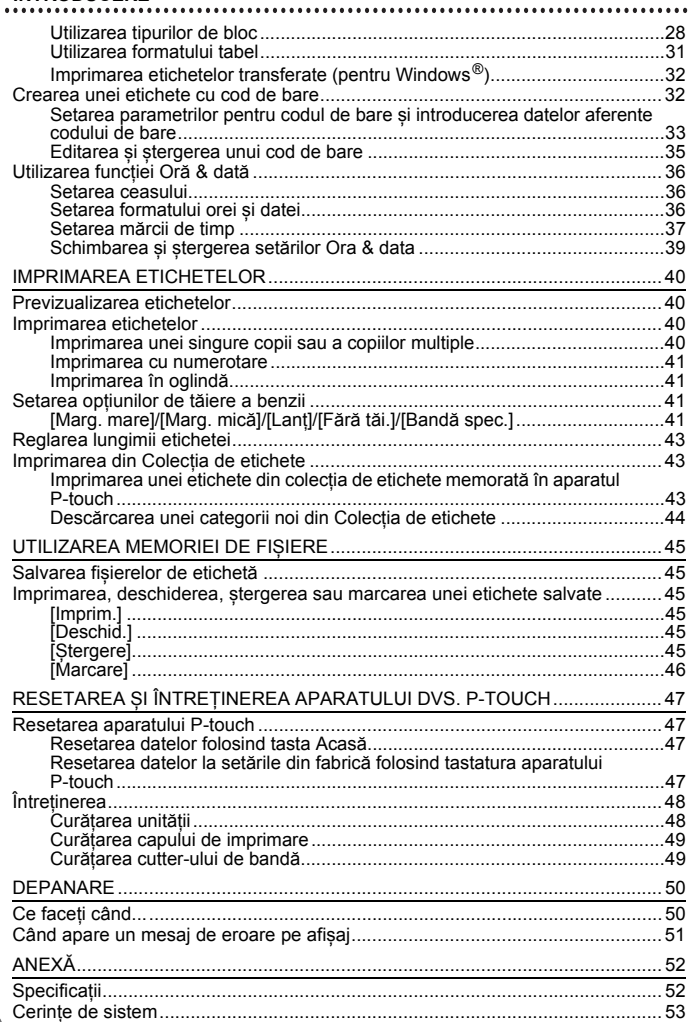

## <span id="page-4-0"></span>**Măsuri de siguranță**

Pentru a preveni rănirile și deteriorările, sunt explicate observații importante cu ajutorul diferitelor simboluri. Simbolurile și semnificațiile acestora sunt următoarele:

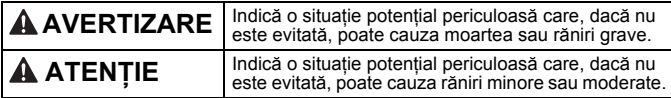

Simbolurile utilizate în acest manual sunt următoarele:

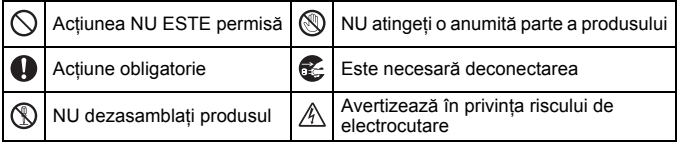

# **AVERTIZARE**

Respectați aceste instrucțiuni pentru a evita incendiile, arsurile, vătămările corporale, electrocutarea, deteriorarea, supraîncălzirea, apariția unui miros anormal sau a fumului.

- **O** Folosiți întotdeauna tensiunea specificată și adaptorul AC sugerat (AD-E001) pentru aparatul P-touch. pentru a evita orice deteriorare sau defectiune.
- $\mathbb A$  Nu atingeti adaptorul AC și aparatul P-touch în timpul unei furtuni cu descărcări electrice.
- $\circledcirc$  Nu utilizați aparatul P-touch/ adaptorul AC în locuri cu umiditate ridicată precum băile.
- $\heartsuit$  Nu deteriorați sau nu așezați obiecte grele pe cablul de alimentare sau pe fișă. Nu îndoiți și nu trageți forțat cablul de alimentare. Țineți întotdeauna cu mâna de adaptorul AC atunci când îl deconectați de la priza de alimentare.
- Asigurați-vă că fișa este introdusă complet în priza de alimentare. Nu folosiți o priză slăbită sau deteriorată.
- $\heartsuit$  Nu udați aparatul P-touch/adaptorul AC/fișa de alimentare/bateriile, de exemplu, prin manevrarea lor cu mâinile ude sau vărsarea de lichide pe acestea.
- **Q** Dacă bateriile curg, lichidul care ajunge în contact cu ochii dvs. poate cauza pierderea vederii; clătiți imediat ochii cu apă curată din abundență și consultați de urgență un medic.
- Nu dezasamblați și nu modificați aparatul P-touch/adaptorul AC/ bateriile.
- $\Diamond$  Nu permiteți intrarea în contact a obiectelor metalice cu polii plus și minus ai bateriei.
- $\heartsuit$  Atunci când schimbați bateriile, nu utilizați obiecte ascuțite, precum pensete sau stilouri metalice.
- Nu aruncați bateriile în foc și nu le expuneți la căldură.
- Œ. Deconectați adaptorul AC, scoateți bateriile imediat și opriți utilizarea aparatului P-touch dacă observați orice miros anormal, căldură, decolorare, deformare sau orice lucru neobișnuit în timpul folosirii sau al depozitării.

# **AVERTIZARE**

- $\bigcirc$  Nu utilizați o baterie deteriorată sau care curge, întrucât lichidul scurs ar putea ajunge pe mâinile dvs.
- $\heartsuit$  Nu utilizați o baterie deformată sau care curge sau o baterie cu eticheta deteriorată. Există riscul ca aceasta să genereze căldură.
- Nu atingeți componentele metalice din apropierea capului de imprimare imediat după imprimare.
- $\Diamond$  Când nu utilizați aparatul P-touch, depozitați-l în locuri care nu sunt la îndemâna copiilor. În plus, nu permiteți copiilor să introducă în gură componentele aparatului P-touch sau etichete. Dacă a fost înghițit un obiect, solicitați îngrijiri medicale.
- Nu utilizați un cablu pentru adaptor ⋒ sau o fișă de alimentare deteriorate.
- Nu utilizați aparatul P-touch dacă în ad i acesta a intrat un obiect străin. Dacă un obiect străin intră în aparatul P-touch, deconectați adaptorul AC, scoateți bateriile și contactați Serviciul Clienți Brother.
- NU atingeți lama unității cutter-ului.

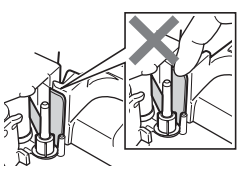

# **ATENȚIE**

Respectați aceste instrucțiuni pentru a evita vătămările corporale, scurgerea de lichid din baterii, arsurile sau supraîncălzirea.

- **O** Dacă lichidul scurs din baterii ajunge pe pielea sau pe hainele dvs., clătiți imediat cu apă curată.
- **O** Scoateți bateriile și deconectați adaptorul AC dacă nu intenționați să folosiți aparatul P-touch.
- $\heartsuit$  Utilizati numai tipul de baterii indicat. Nu folosiți baterii vechi și noi împreună, nu amestecați diferite tipuri și modele de baterii cu nivel diferit de încărcare sau de la producători diferiți. Nu introduceți o baterie cu polaritatea (+ și -) inversată.
- $\heartsuit$  Nu scăpați și nu loviți aparatul P-touch/adaptorul AC.
- Nu apăsați ecranul LCD.
- $\overline{O}$  Nu introduceți degetele în aparatul P-touch când închideți capacul compartimentului casetei de bandă sau capacul compartimentului bateriilor.
- Înainte de a utiliza baterii  $\bullet$ reîncărcabile Ni-MH, citiți cu atenție instrucțiunile referitoare la baterii și la încărcătorul de baterii și asigurați-vă că le utilizați în mod corect.
- **Atunci când utilizați baterii** reîncărcabile Ni-MH, încărcați-le într-un încărcător de baterii dedicat, înainte de a le utiliza.
- $\heartsuit$  NU deschideti capacul compartimentului benzii atunci când operați asupra unității cutter-ului.
- $\heartsuit$  NU aplicati presiune excesivă asupra unității cutter-ului.

## <span id="page-6-0"></span>**Măsuri generale de precauție**

- În funcție de locație, material și condițiile de mediu, este posibil ca eticheta să se dezlipească sau să nu mai poată fi înlăturată sau culoarea etichetei se poate schimba sau se poate transfera pe alte obiecte. Înainte de a aplica eticheta, verificați condițiile de mediu și materialul.
- Nu utilizați aparatul P-touch în niciun mod sau în niciun scop care nu este descris în acest manual. Aceasta poate cauza accidente sau deteriorarea aparatului P-touch.
- Folosiți benzi Brother TZe la aparatul P-touch.
- Utilizați doar o cârpă moale și uscată pentru a curăța aparatul de etichetare; nu utilizați niciodată alcool sau solvenți organici.
- Utilizați o lavetă moale pentru a curăța capul de imprimare; nu atingeți niciodată capul de imprimare.
- Nu introduceți obiecte străine în fanta de ieșire a benzii, în conectorul adaptorului AC sau în portul USB, etc.
- Nu așezați aparatul P-touch/bateriile/adaptorul AC în lumina directă a soarelui sau în ploaie, lângă surse de căldură sau aparate fierbinți, în nicio locație expusă la temperaturi extrem de ridicate sau scăzute (de exemplu, pe bordul sau partea din spate a autovehiculului dvs.), în locații cu umiditate ridicată sau praf.
- Nu încercați să imprimați în cazul în care caseta este goală; acest lucru va deteriora capul de imprimare.
- Nu trageți banda în timpul imprimării sau al alimentării; acest lucru va deteriora banda și aparatul P-touch.
- Este recomandat să folosiți cablul USB furnizat împreună cu aparatul P-touch. În cazul în care este necesară utilizarea unui alt cablu USB, asigurați-vă că acesta este de calitate ridicată.
- Datele salvate în memorie se pot pierde în urma unei defectări sau reparații a aparatului P-touch sau atunci când bateria expiră.
- Aparatul P-touch nu are un dispozitiv de încărcare pentru baterii reîncărcabile.
- Este posibil ca textul imprimat să difere față de cel afișat pe ecranul LCD.
- Lungimea etichetei imprimate poate fi diferită față de lungimea afișată a etichetei.
- Când aparatul este deconectat de la sursa de alimentare timp de două minute, toate textele, setările de formatare și fișierele de text salvate în memorie vor fi sterse.
- De asemenea, cu acest model puteți utiliza un tub termocontractabil. Pentru mai multe informații, consultați pagina web Brother [\(www.brother.com\)](http://www.brother.com/). Nu puteți imprima cadre, șabloane predefinite în aparatul P-touch sau utiliza anumite setări pentru fonturi atunci când utilizați tubul termocontractabil. Caracterele imprimate pot fi mai mici decât atunci când utilizați banda TZe.
- Asigurați-vă că ați citit instrucțiunile furnizate cu banda de material textil, banda adezivă foarte rezistentă sau alte benzi speciale și respectați toate măsurile de precauție notate în instrucțiuni.
- **În timpul producției și transportului, pe afișaj este aplicată o bandă adezivă din plastic transparent, pentru protecție. Îndepărtați banda adezivă înainte de a începe utilizarea.**

## <span id="page-7-0"></span>**PORNIREA**

## <span id="page-7-1"></span>**Dezambalarea aparatului dvs. P-touch**

**Conținutul cutiei**

**Aparat P-touch**

**Casetă de bandă starter**

**Adaptor AC**

**Cablu USB**

**Manual de utilizare**

## <span id="page-7-2"></span>**Ecran LCD și tastatură**

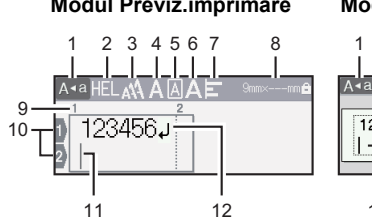

#### **Modul Previz.imprimare Modul Vizualizare etichetă**

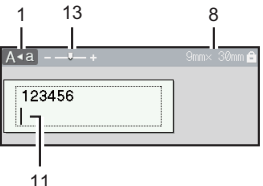

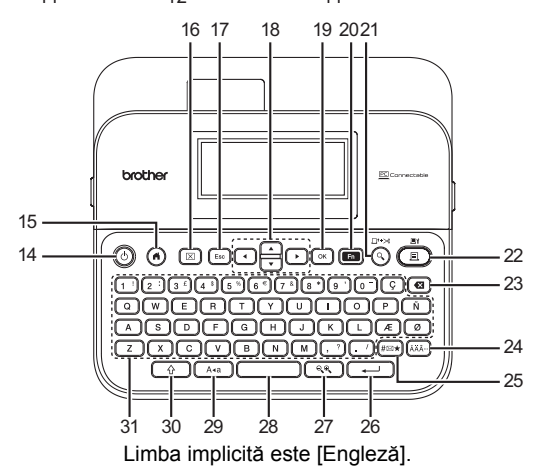

- **1. Mod Majuscule**
- **2 7. Informații despre stil**
- **8. Lățime bandă x Lungime etichetă**
- **9. Număr bloc**
- **10. Număr rând**
- **11. Cursor**
- **12. Semn de retur**
- **13. Panoramare**
- **14. Pornire**
- **15. Acasă**
- **16. Ștergere**
- **17. Esc (Ieșire)**
- **18. Cursor**

**19. OK**

............................

- **20. Funcție**
- **21. Previzualizare**
- **22. Imprimare**
- **23. Ștergere înapoi**
- **24. Accent**
- **25. Simbol**
- **26. Introducere**
- **27. Scalare/Panoramare**
- **28. Spațiu**
- **29. Majuscule**
- **30. Shift**
- **31. Literă**

- Când modul Majuscule este activat, toate caracterele pe care le introduceți vor apărea cu litere majuscule.
- Folositi  $(\sqrt{a})$  împreună cu tastele pentru litere și cifre pentru a introduce litere majuscule sau simbolurile indicate în colțul din dreapta-sus al tastelor.
- Folosiți  $\triangle$  sau  $\nabla$  cu ( $\rightarrow$ ) pentru a merge la începutul blocului anterior sau următor.
- Folositi  $\blacktriangleleft$  sau  $\blacktriangleright$  cu ( $\widehat{\phantom{a}}$ ) pentru a merge la începutul sau sfârșitul rândului curent.
- Când selectați setările, apăsați ((interim) pentru a reveni la setările implicite.
- Dacă nu se precizează altfel, apăsați ((Esc)) pentru a anula orice operațiune.
- Apăsați  $( \widehat{\bullet} )$  pentru a reveni la ecranul de pornire.
- Lungimea etichetei afișată pe ecranul LCD poate fi ușor diferită față de lungimea reală a etichetei, atunci când este imprimată.

## <span id="page-9-0"></span>**Sursa de alimentare și caseta de bandă**

## <span id="page-9-1"></span>**Când folosiți adaptorul AC (AD-E001)**

Introduceți fișa cablului adaptorului în mufa pentru adaptorul AC de pe partea laterală a aparatului. Introduceți fișa în cea mai apropiată priză electrică standard.

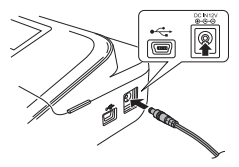

<span id="page-9-2"></span>**Când folosiți șase baterii alcaline AA (LR6) noi sau baterii Ni-MH (HR6) complet încărcate**

Asigurați-vă că polii sunt orientați în direcția corectă. Pentru a scoate bateriile, inversați procedura de instalare.

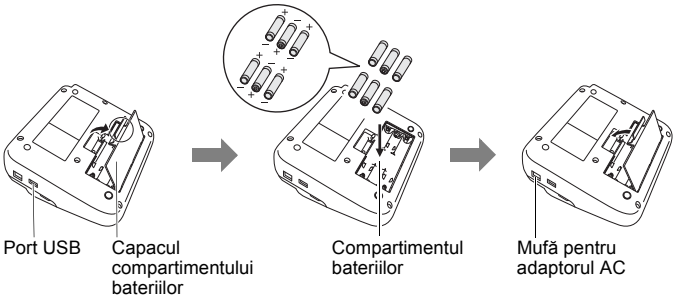

- Pentru salvarea datelor din memorie, recomandăm utilizarea bateriilor alcaline AA (LR6) sau a bateriilor Ni-MH (HR6), împreună cu adaptorul AC.
- Pentru a proteja și efectua copii de rezervă ale memoriei aparatului P-touch când adaptorul AC este deconectat, se recomandă ca în aparatul P-touch să aveți instalate baterii alcaline AA (LR6) sau baterii Ni-MH (HR6).
- Când alimentarea este deconectată timp de peste două minute, toate textele și setările de format se șterg. De asemenea, orice fișiere text salvate în memorie se sterg.
- Scoateți bateriile dacă nu intenționați să utilizați aparatul P-touch o perioadă îndelungată de timp.
- Eliminați bateriile la un punct de colectare adecvat și nu împreună cu deșeurile generale. În plus, aveți grijă să respectați toate reglementările federale, statale și locale aplicabile.
- Când depozitați sau eliminați bateria, acoperiți ambele capete ale bateriei cu folie de celofan, pentru a preveni scurtcircuitele.

(Exemplu de izolare a bateriei)

1. Folie de celofan

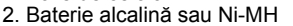

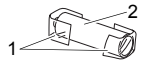

# **ATENȚIE**

FOLOSIREA UNEI COMBINAȚII DE BATERII DIFERITE (PRECUM Ni-MH ȘI ALCALINE) POATE CAUZA O EXPLOZIE. ELIMINAȚI BATERIILE CONSUMATE CONFORM INSTRUCȚIUNILOR.

#### <span id="page-10-0"></span>**Introduceți o casetă de bandă**

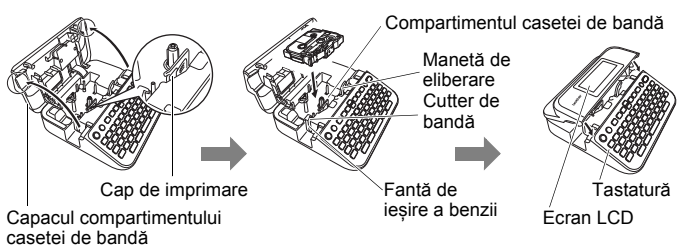

- La introducerea casetei de bandă, asigurați-vă că banda și banda cu cerneală nu se prind de capul de imprimare.
- Dacă nu puteți închide capacul compartimentului benzii, verificați pentru a vă asigura că maneta de eliberare este în poziție ridicată. În caz contrar, ridicați maneta și apoi închideți capacul.

#### **PORNIREA**

## <span id="page-11-0"></span>**Pornirea/oprirea alimentării**

Apăsați ((0)) pentru a porni aparatul P-touch. Apăsați ((6)) din nou pentru a opri aparatul P-touch.

## **NOTĂ**

Aparatul dvs. P-touch are o funcție de economisire a energiei care se oprește în mod automat dacă nu este apăsată nicio tastă după un anumit timp, în anumite condiții de funcționare. Consultați ["Specifica](#page-53-1)ții" [la pagina 52](#page-53-1).

## <span id="page-11-1"></span>**Setarea limbii și a unității**

## <span id="page-11-2"></span>**Limbă**

La prima pornire a aparatului P-touch, vi se cere să setați limba implicită. Selectați limba dvs. folosind  $\blacktriangleleft$  sau  $\blacktriangleright$  și apoi apăsați ( $\circ\overline{\circ}$ ) sau ( $\overline{\bullet}$ 

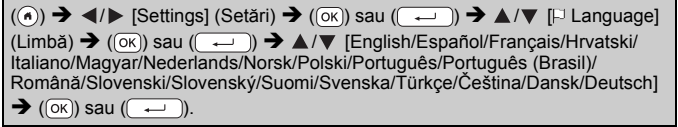

#### <span id="page-11-3"></span>**Unitate**

Setarea implicită este [mm].

(a)  $\rightarrow$   $\blacktriangle$  /  $\triangleright$  [Setări]  $\rightarrow$  ((ok)) sau ( $\rightarrow$  ))  $\rightarrow$   $\blacktriangle$  / $\ntriangleright$  [Unitate]  $\rightarrow$  ((ok)) sau  $\Box$ )  $\rightarrow$   $\triangle$ / $\nabla$  [mm/toli]  $\rightarrow$  (( $\overline{OR}$ )) sau (

## <span id="page-11-4"></span>**Pornirea/oprirea detectării culorii benzii**

Atunci când utilizați modul vizualizare etichetă, dacă detectarea culorii benzii este setată pe [Pornit], aparatul P-touch detectează culoarea casetei de bandă și afișează imaginea etichetei pe ecranul LCD, în funcție de culoarea casetei de bandă. Acest lucru vă permite să afișați o previzualizare mai precisă a etichetei pe care o creați. Setarea implicită este [Pornit].

 $\overline{(\widehat{\alpha})}$   $\rightarrow$   $\overline{\langle \rangle}$  [Setări]  $\rightarrow$   $\overline{(\widehat{\alpha}\overline{\kappa})}$  sau  $\overline{(\overline{\alpha}-)}$ ]  $\rightarrow$   $\blacktriangle$  / $\nabla$  [Culoare bandă]  $\rightarrow$   $\overline{(\widehat{\alpha}\overline{\kappa})}$ sau ( $\overline{(\rightarrow)}$ )  $\rightarrow$   $\angle$ / $\triangledown$  [Pornit/Oprit]  $\rightarrow$  (( $\circ$ K)) sau ( $\overline{(\rightarrow)}$ 

## **NOTĂ**

În funcție de caseta de bandă pe care o folosiți, aparatul P-touch nu poate detecta culoarea casetei de bandă. În acest caz, imaginea etichetei de pe ecranul LCD va fi afișată sub forma unui text negru pe un fundal alb.

## <span id="page-12-0"></span>**Alimentarea benzii**

#### <span id="page-12-1"></span>**Alim. & tăi.**

Pentru a alimenta și tăia banda, apăsați următoarele taste:

 $(\text{A})$  +  $(\text{A})$   $\rightarrow$   $\blacktriangle$  / $\nabla$  [Alim. & tǎi.]  $\rightarrow$   $(\text{OR})$  sau  $(\overline{\text{A}})$ .

#### <span id="page-12-2"></span>**Numai alim.**

Pentru a alimenta banda, apăsați următoarele taste:

 $() + ($ 

## **NOTĂ**

Funcția Numai alim. este recomandată la utilizarea benzii de material textil, care ar trebui tăiată cu foarfeca.

## <span id="page-12-3"></span>**Cum să folosiți aparatul P-touch**

#### <span id="page-12-4"></span>**Creați o etichetă cu aparatul P-touch**

# **[PORNIREA]**

Pregătirea aparatului P-touch [Pag. 6](#page-7-1)

## **[CREAREA UNEI ETICHETE]**

- Introducerea și editarea textului [Pag. 15](#page-16-1)
- Introducerea simbolurilor [Pag. 22](#page-23-0)
- Introducerea caracterelor accentuate [Pag. 17](#page-18-2)
- Utilizarea formatelor automate [Pag. 24](#page-25-0)

## **NOTĂ**

Pe lângă introducerea textului, P-touch dispune de o gamă largă de opțiuni de formatare.

Exemple de etichete pe care le puteți crea folosind aparatul P-touch:

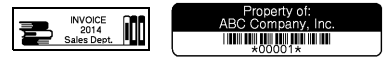

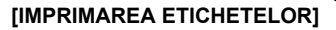

- Imprimarea unei etichete [Pag. 40](#page-41-2)
- Setarea opțiunilor de tăiere a benzii [Pag. 41](#page-42-2)
- Imprimarea din Colecția de etichete [Pag. 43](#page-44-1)

#### **NOTĂ**

Înainte de imprimare, puteți verifica formatul etichetei dvs. folosind funcția de previzualizare.

Consultați ["Previzualizarea etichetelor" la pagina 40](#page-41-1).

Exemplu de ecran de previzualizare:

**Brother** 

#### <span id="page-13-0"></span>**Creați o etichetă prin conectarea aparatului de etichetare la un calculator**

#### **[PORNIREA]**

Acest aparat de etichetare poate fi utilizat ca aparat P-touch independent în spațiul de lucru sau poate fi conectat la un PC/Mac și folosit cu software-ul P-touch Editor pentru a crea etichete mai elaborate.

Pentru a utiliza aparatul dvs. de etichetare conectat la un calculator, atașați aparatul de etichetare la un calculator prin intermediul cablului USB inclus și instalați software-ul P-touch Editor și driverele.

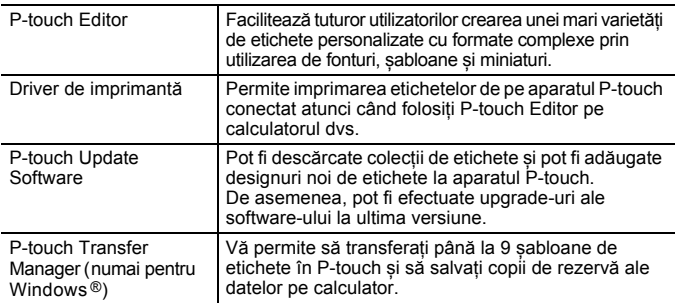

**Opțiuni**

Pentru a descărca și instala drivere și software-uri de imprimantă precum P-touch Editor 5.1 pe calculatorul dvs., vizitați site-ul nostru web de descărcare a programelor de instalare ([www.brother.com/inst\)](www.brother.com/inst/).

De asemenea, driverele și software-urile de imprimantă sunt disponibile pentru descărcare individuală din lista cu drivere și software-uri de imprimantă disponibile pe site-ul nostru web de asistență de mai jos:

#### **Site-ul web de asistență Brother**

Vizitați site-ul nostru web de asistență la [support.brother.com](http://support.brother.com/) Puteți găsi următoarele informații:

- Descărcări de software-uri
- Manuale de utilizare
- Întrebări frecvente (Depanare, Sfaturi utile privind utilizarea imprimantei)
- Informații privind consumabilele
- Cele mai recente informații privind compatibilitatea SO

Conținutul acestui site web este supus modificării fără notificare.

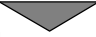

#### **[CREAREA UNEI ETICHETE]**

- Conectați aparatul P-touch la calculator folosind cablul USB inclus.
- Lansați software-ul P-touch Editor.
- Introduceți textul etichetei folosind P-touch Editor.
- Imprimați eticheta.

Exemple de etichete pe care le puteți crea folosind P-touch Editor:

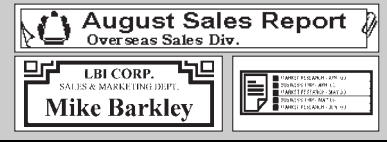

#### **PORNIREA**

## <span id="page-15-0"></span>**Setarea Modului introducere**

Setarea implicită este [Vizualizare etichetă].

#### <span id="page-15-1"></span>**Modul Vizualizare etichetă**

Atributele caracterelor, cadrele și alte setări sunt afișate pe ecranul LCD în timp ce creați eticheta. Acest lucru vă permite să verificați cu ușurință modul în care va arăta eticheta.

Exemplu:

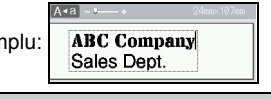

 $\overline{(\widehat{\alpha})}$   $\rightarrow$   $\overline{\langle \rangle}$  [Setări]  $\rightarrow$   $\overline{(\widehat{\alpha}\kappa)}$  sau  $\overline{(\overline{\cdots})}$   $\rightarrow$   $\mathbb{A}/\nabla$  [Mod introducere]  $\rightarrow$   $\overline{(\alpha\kappa)}$ sau ( $\overline{\left( \begin{array}{cc} \overline{\left( \end{array} \right)}$   $\rightarrow$   $\mathbb{A}/\mathbb{V}$  [Vizualizare etichetă]  $\rightarrow$  ( $\overline{\left( \text{OK} \right)}$ ) sau ( $\overline{\left( \begin{array}{cc} \overline{\left( \end{array} \right)}$ 

## **NOTĂ**

Puteți apăsa (( $\sqrt{ }$ ) pentru a mări sau micșora ecranul LCD. Acest lucru vă permite să comutați la o dimensiune confortabilă pentru crearea etichetelor.

#### <span id="page-15-2"></span>**Modul Previz. imprimare**

Atributele caracterelor, cadrele și alte setări nu sunt afișate pe ecranul LCD în timp ce creați eticheta. Puteți verifica modul în care va arăta eticheta folosind funcția de previzualizare. Consultați "Previzualizarea [etichetelor" la pagina 40](#page-41-1).

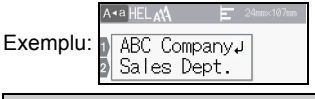

 $\overline{(\alpha)}$   $\rightarrow$   $\overline{\left( \frac{1}{2}\right)}$  [Setări]  $\rightarrow$   $\overline{(\alpha\alpha)}$  sau  $\overline{(\alpha-1)}$   $\rightarrow$   $\overline{\Delta}/\overline{\nu}$  [Mod introducere]  $\rightarrow$   $\overline{(\alpha\alpha)}$ sau ( $\leftrightarrow$ )  $\rightarrow \triangle/\triangledown$  [Previz. imprimare]  $\rightarrow$  ((ok)) sau ( $\leftrightarrow$ 

## <span id="page-16-1"></span><span id="page-16-0"></span>**Introducerea și editarea textului**

#### <span id="page-16-2"></span>**Introducerea textului de la tastatură**

(a)  $\rightarrow$   $\blacktriangleleft$  /  $\triangleright$  [Creare etichetă]  $\rightarrow$  (ok) sau ( $\rightarrow$  )  $\rightarrow$  Introduceti caracterul.

## <span id="page-16-3"></span>**Adăugarea unui rând nou**

Deplasați cursorul la sfârșitul rândului curent și apăsați ( $\overline{\phantom{a}}$ .

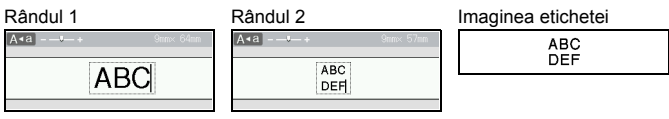

## **NOTĂ**

- Există un număr maxim de rânduri de text care pot fi introduse pentru fiecare lățime a benzii. Pot fi introduse maximum 7 rânduri pentru banda de 24 mm, 5 rânduri pentru banda de 18 mm, 3 rânduri pentru banda de 12 mm, 2 rânduri pentru banda de 9 mm și 6 mm și 1 rând pentru banda de 3,5 mm.
- Când atributul [Mod introducere] este setat pe [Vizualizare etichetă], dacă apăsați  $(\overline{\phantom{a}})$  pentru a adăuga un rând nou și există deja un număr maxim de rânduri de text care pot fi introduse pentru banda pe care o folosiți, se afișează [Prea multe rânduri!]. Când atributul [Mod introducere] este setat pe [Previz. imprimare], dacă apăsați  $(\overline{\phantom{a}})$  și există deja șapte rânduri, se afișează [Prea multe rânduri!]. Apăsați ((Esc)) sau orice altă tastă pentru a șterge mesajul de eroare.

#### <span id="page-16-4"></span>**Adăugarea unui bloc nou**

Pentru a crea un bloc nou de text/rânduri în partea dreaptă a textului curent, apăsați  $(\rightarrow)$  și  $(\rightarrow)$ . Cursorul se deplasează la începutul noului bloc.

## **NOTĂ**

- Într-o etichetă pot fi introduse maximum 5 blocuri.
- Dacă apăsați  $(\overline{\bullet})$  și  $(\overline{\bullet})$  când există deja cinci blocuri, se afișează [Prea multe blocuri!]. Apăsați ([Esc]) sau orice altă tastă pentru a șterge mesajul de eroare.

## <span id="page-16-5"></span>**Ștergerea textului**

Apăsând (a), literele vor fi șterse una câte una.

Pentru a șterge tot textul:

 $(\text{m}) \rightarrow \text{A}/\text{V}$  [Numai txt]  $\rightarrow (\text{m})$  sau  $(\text{m})$ .

Pentru a șterge tot textul și toate setările de format:

 $\text{Im}$ )  $\rightarrow$   $\text{A}/\text{V}$  [Txt&format]  $\rightarrow$  ((ok)) sau ((

#### <span id="page-17-0"></span>**Inserarea unui Tab**

Pentru a insera un tabulator, apăsați tastele următoare.

Atunci când folositi modul previz.imprimare, simbolul ( $\blacksquare$ ) va apărea pe ecran.

 $(\mathbf{m}) \rightarrow \mathbf{\Delta}/\mathbf{v}$  [Tab]  $\rightarrow (\mathbf{m})$  sau  $(\mathbf{m})$ .

## **NOTĂ**

Pentru a șterge un tabulator dintr-o etichetă, poziționați cursorul în partea dreaptă a tabulatorului în ecranul de introducere a textului și apăsați (a).

<span id="page-17-2"></span>Pentru a modifica lungimea tabulatoarelor:

 $\overline{(\mathbf{m})}$   $\rightarrow$   $\mathbf{\Delta}/\mathbf{v}$  [Lung. tab]  $\rightarrow$   $\overline{(\alpha\kappa)}$  sau  $\overline{(\alpha\mu)}$   $\rightarrow$   $\mathbf{\Delta}/\mathbf{v}$  [0 – 100 mm]  $\rightarrow$   $\overline{(\alpha\kappa)}$ sau ( $\overline{(\rightarrow)}$ )  $\rightarrow$  (Esc)) pentru a reveni la ecranul de introducere a textului.

## **NOTĂ**

De asemenea, puteți seta lungimea tabulatorului prin introducerea lungimii dorite a acestuia. Pentru a aplica setarea, după introducerea lungimii tabulatorului, apăsați  $(\overline{\circ}\kappa)$  sau  $(\overline{\bullet}\overline{\bullet})$  și apoi  $(\overline{\circ}\kappa)$  sau  $(\overline{\bullet}\overline{\bullet})$  din nou.

#### <span id="page-17-1"></span>**Utilizarea memento-ului text**

La introducerea unui caracter, aparatul P-touch recunoaște secvențele de caractere care încep cu caracterul introdus dintr-un istoric al tuturor secvențelor de caractere imprimate până la data curent<sup>ă</sup> <sup>ș</sup>i afișează<sup>o</sup> listă a opțiunilor din care să o selectați pe cea dorită. Setarea implicită este [Pornit].

Exemplu:

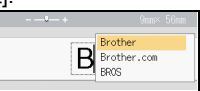

Introduceți "B"  $\rightarrow$  ( $\overline{ox}$ )  $\rightarrow$  P-touch afișează o listă de cuvinte imprimate care încep cu litera "B" precum "Brother" → A/ $\blacktriangledown$  Selectați cuvântul dorit → Apăsați pentru a afișa întregul cuvânt, care este prea lung pentru a fi afișat în lista de cuvinte. Pentru a reveni la lista de cuvinte, apăsați  $\blacklozenge$  Apăsați ( $\lceil \overline{\text{ok}} \rceil$ ) sau  $\leftarrow$ ), iar cuvântul selectat va apărea apoi în rândul de text.

## **NOTĂ**

Pentru a închide lista de cuvinte și a reveni la ecranul de introducere a textului, apăsați (Esc).

#### <span id="page-18-0"></span>**Ștergerea memoriei de memento text**

 $\overline{(\alpha)}$   $\rightarrow$   $\overline{\left( \frac{1}{\alpha} \right)}$  [Setări]  $\rightarrow$  ((ok)] sau ( $\overline{\left( \frac{1}{\alpha} \right)}$   $\rightarrow$   $\overline{\Delta}$  / $\overline{\triangledown}$  [Memento text]  $\rightarrow$  ((ok)] sau  $(\overline{\phantom{a}}\rightarrow)$   $\rightarrow$   $\mathbb{A}/\nabla$  [Eliminare memorie]  $\rightarrow$   $(\overline{\phantom{a}}\circ\overline{\phantom{a}})$  sau  $(\overline{\phantom{a}}\cdot\overline{\phantom{a}})$   $\rightarrow$  Apare mesajul [Eliminare toată memoria de memento text?]  $\rightarrow$  ( $\overline{(\alpha \kappa)}$ ) sau ( $\rightarrow$ )).

#### <span id="page-18-1"></span>**Modificarea setării pentru memento text**

 $(\widehat{\bullet})$   $\rightarrow$   $\blacktriangle$  / $\blacktriangleright$  [Setări]  $\rightarrow$   $(\widehat{\circ}\kappa)$  sau  $(\widehat{\bullet}\rightarrow)$   $\rightarrow$   $\blacktriangle$  / $\ntriangleright$  [Memento text]  $\rightarrow$   $(\widehat{\circ}\kappa)$  sau  $(\overline{ })$   $\rightarrow$   $\blacktriangle$  / $\nabla$  [PORNIT/OPRIT]  $\rightarrow$   $(\overline{0k})$  sau  $(\overline{ })$   $\rightarrow$   $\blacktriangle$  / $\nabla$  [Pornit/Oprit]  $\rightarrow$  ((ok)) sau ( $\left(\overline{})\right)$ .

## <span id="page-18-2"></span>**Introducerea caracterelor accentuate**

Introduceți caracterul → ( $(\widehat{AA} \widehat{A} \widehat{B})$  →  $\blacktriangle$  / $\blacktriangledown$  Selectați caracterul accentuat →  $(\overline{\circ\kappa})$  sau  $(\overline{\bullet\rightarrow}).$ 

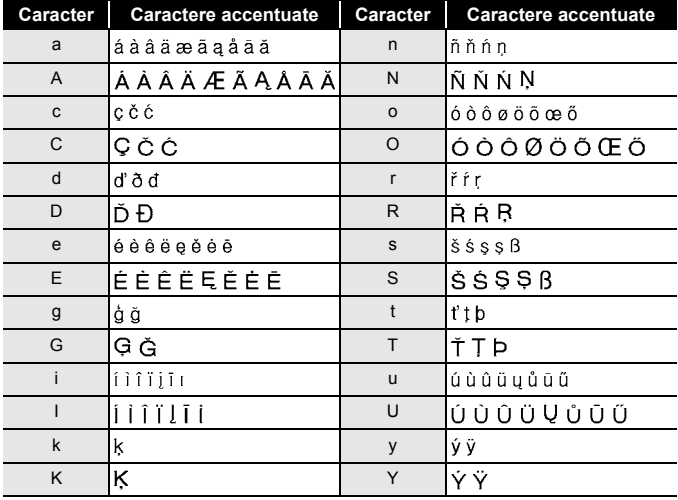

#### **Lista caracterelor accentuate**

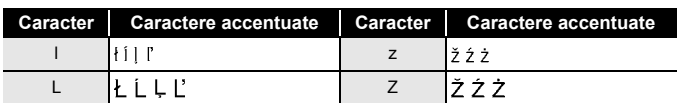

## <span id="page-19-0"></span>**Setarea atributelor caracterelor ([Font]/[Mărime]/ [Lățime]/[Stil]/[Linie]/[Alin.])**

Puteți seta atributele caracterelor pentru întreaga etichetă sau pentru fiecare rând, ambele înainte și după introducerea textului.

#### <span id="page-19-1"></span>**Setarea atributelor caracterelor pentru etichetă**

 $(\Box \Box)$   $\rightarrow \Box / \triangledown$  Selectați un atribut  $\rightarrow (\Box \triangledown)$  sau  $(\Box \rightarrow)$   $\rightarrow \Box / \triangledown$  Setați o valoare pentru atribut  $\rightarrow$  ( $\overline{(\alpha \kappa)}$ ) sau ( $\overline{(\alpha \kappa)}$ )  $\rightarrow$  ( $\overline{(\epsilon \kappa c)}$ ) pentru a reveni la ecranul de introducere a textului.

#### <span id="page-19-2"></span>**Setarea atributelor caracterelor pentru fiecare rând**

- 1. Folosind  $\triangle / \triangledown$ . deplasați cursorul la rândul pentru care doriți modificarea atributului caracterului.
- 2. Apăsați  $(\sqrt{0})$  și  $(\sqrt{2})$  pentru a afișa atributele.

## **NOTĂ**

- $\cdot$  ( $\equiv$ ) afișat în partea stângă a atributului caracterului care apare când apăsați ( $\sqrt{\hat{p}}$ si ( $\Box$ ) indică faptul că acum aplicați atributul doar pentru rândul respectiv.
- Când pentru fiecare rând sunt setate valori diferite ale atributului, valoarea va fi afișată ca \*\*\*\*\* atunci când apăsați (a), selectați un atribut folosind  $\blacktriangle$  sau  $\nabla$  și apoi apăsați ( $\overline{(ok)}$ )

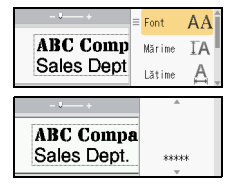

..........

sau  $(\overline{\phantom{a}})$ . Când modificați setarea în acest ecran și apoi apăsați  $(\epsilon_{\text{sec}})$  pentru a reveni la ecranul de introducere a textului, aceeași modificare va fi aplicată tuturor rândurilor etichetei.

- Când atributul [Mărime] este setat pe [Auto], mărimea reală a fontului imprimat variază în funcție de lățimea benzii, numărul de caractere și numărul de rânduri introduse. După ce caracterele ajung la o mărime minimă, fontul selectat se va modifica implicit într-un font personalizat, bazat pe stilul Helsinki. Acest lucru permite imprimarea etichetelor utilizând cel mai mic text posibil pe etichete înguste sau cu mai multe rânduri.
- Fontul de 6 puncte se imprimă numai în Helsinki, în niciun alt tip de font.

• Când atributul [Mărime] este setat la [Auto] și întregul text este introdus cu majuscule, textul este reglat automat pentru a fi imprimat în mărimea de font cea mai mare posibil pentru fiecare lățime a benzii. Această mărime de font este mai mare decât mărimea de font cea mai mare disponibilă în setările de font pentru fiecare lățime a benzii.

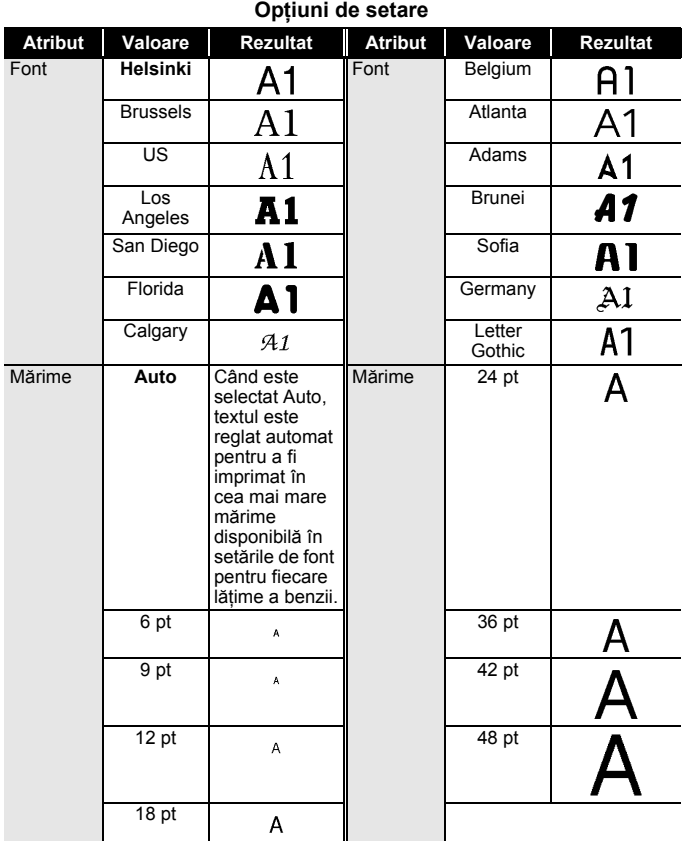

## Setarea atributelor caracterelor ([Font]/[Mărime]/[Lățime]/[Stil]/[Linie]/[Alin.]) 19

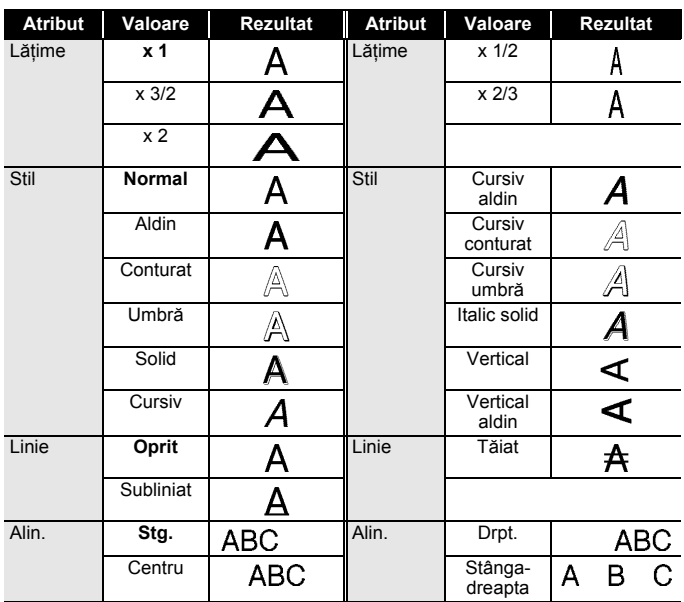

...........

#### <span id="page-21-0"></span>**Setarea pentru Stil reglare automată**

Când atributul [Mărime] este setat pe [Auto], iar [Lung.] este setat la o anumită lungime, puteți reduce dimensiunea textului pentru a se încadra pe lungimea etichetei. Când este selectat [Dimensiune text], dimensiunea totală a textului este modificată pentru a se încadra în etichetă. Când este selectat [Lățime text], lățimea textului este redusă la dimensiunea setării x 1/2.

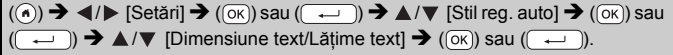

## <span id="page-21-1"></span>**Setarea pentru cadre**

 $(\text{m}) \rightarrow \text{A}/\text{V}$  [Cadru]  $\rightarrow (\text{ox})$  sau  $(\overline{\phantom{0}} \rightarrow \text{A}/\text{V}/\text{A})$  Selectati un cadru  $\rightarrow$  ((ok)) sau ( $\rightarrow$ )).

## **NOTĂ**

 $\ddot{\phantom{a}}$ 

De asemenea, puteți selecta un cadru prin introducerea numărului cadrului.

.............

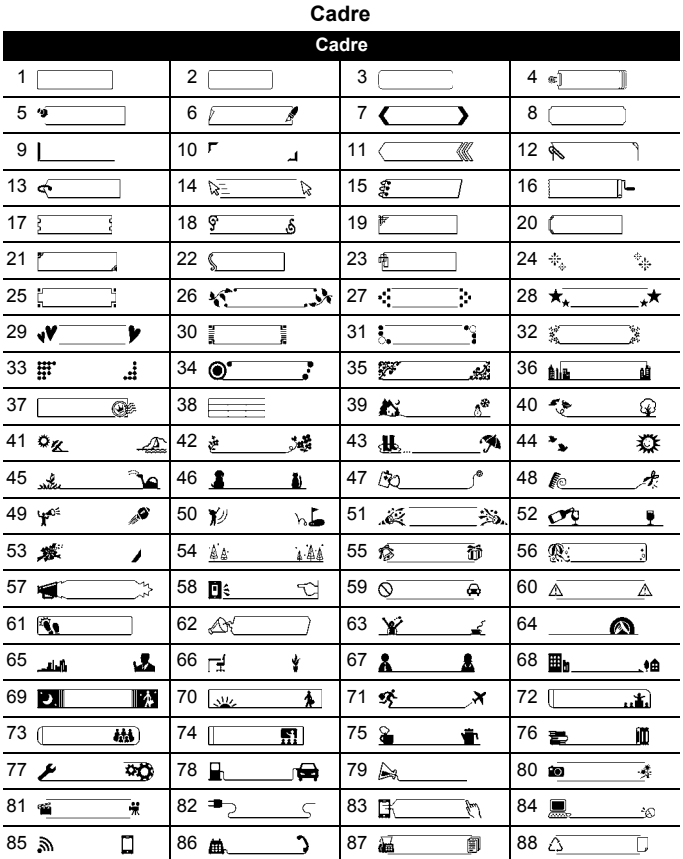

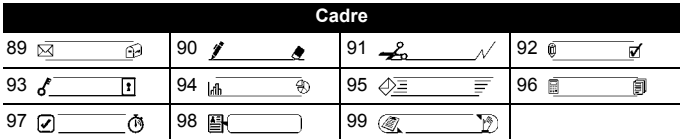

...........

## <span id="page-23-0"></span>**Introducerea simbolurilor**

### <span id="page-23-1"></span>**Introducerea simbolurilor folosind funcția Simbol**

 $(\overline{m}) \rightarrow \triangle / \triangledown$  Selectați categoria  $\rightarrow (\overline{m})$  sau  $(\overline{m}) \rightarrow \triangle / \triangledown / \triangle / \triangleright$  Alegeți un simbol  $\rightarrow$  ((ok)) sau ( $\rightarrow$ ).

#### <span id="page-23-2"></span>**Setarea pentru Istoric simbol**

În [Istoric] sunt adăugate până la 30 de simboluri recent utilizate. Setarea implicită este [Pornit].

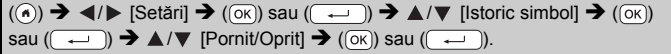

## **Lista simbolurilor**

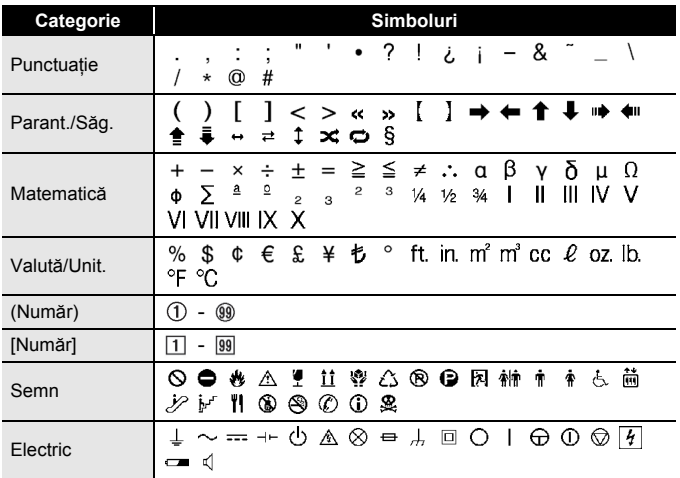

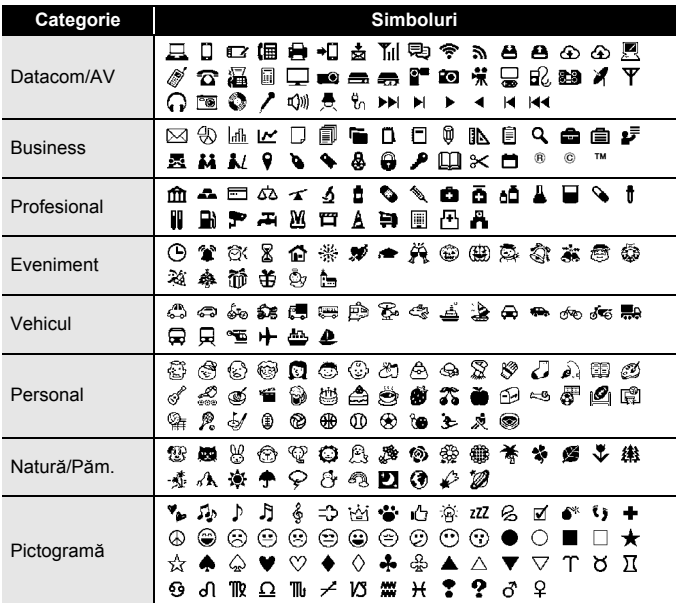

## <span id="page-24-0"></span>**Setarea atributelor etichetei ([Lung.]/[Opț. tăiere]/ [Lung. tab])**

Lung. : [Lung.] poate fi setat în intervalul 30 – 300 mm. Când este selectat [Auto], lungimea etichetei este ajustată automat în funcție de volumul textului introdus. Obt. tăiere : Consultați "Setarea opțiunilor de tăiere a benzii" la [pagina 41.](#page-42-2) Lung. tab : Consultați "Pentru a modifica lungimea tabulatoarelor:" la [pagina 16.](#page-17-2)  $(\text{m}) \rightarrow \text{A}/\text{V}$  Selectați un atribut  $\rightarrow (\text{ox})$  sau  $(\text{m}) \rightarrow \text{A}/\text{V}$  Setați o valoare pentru atribut  $\rightarrow$  ( $\overline{(\alpha \kappa)}$ ) sau ( $\rightarrow$ )  $\rightarrow$  ( $\overline{(\epsilon \kappa \kappa)}$ ) pentru a reveni la ecranul de introducere a textului.

## **NOTĂ**

De asemenea, puteți seta lungimea etichetei și a tabulatorului prin introducerea lungimii dorite. Pentru a aplica setarea, după introducerea lungimii, apăsați  $(\overline{\circ}\overline{\kappa})$  sau  $(\overline{\bullet}\overline{\cdots})$  și apoi  $(\overline{\circ}\overline{\kappa})$  sau  $(\overline{\bullet}\overline{\cdots})$  din nou.

## <span id="page-25-0"></span>**Utilizarea formatelor automate**

#### <span id="page-25-1"></span>**Utilizarea șabloanelor**

Selectați pur și simplu un format din șabloane, introduceți textul și aplicați formatări după preferințe.

Exemplu - Etichetă pentru bunuri:

ABC Company, Inc. **THE REAL PROPERTY OF REAL** 

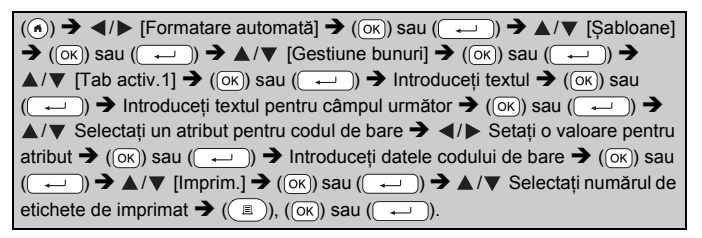

## **NOTĂ**

- Pentru detalii privind codurile de bare, consultați "Crearea unei [etichete cu cod de bare" la pagina 32.](#page-33-1)
- În ecranul meniului de imprimare:
	- Selectați [Editare] pentru a modifica datele textului sau configurarea codului de bare.

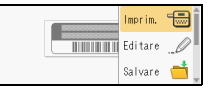

 Selectați [Salvare] pentru a stoca eticheta în memoria de fișiere.

Pentru memoria de fișiere, consultați "UTILIZAREA MEMORIEI DE FIȘ[IERE" la pagina 45](#page-46-0).

- Selectați [Meniu] pentru a modifica setările pentru font sau stil.
- Selectați [Vezi] pentru a previzualiza eticheta înainte de imprimare. Apăsați ( $\sqrt{\alpha}$ ) pentru a mări sau micsora ecranul LCD.
- Selectați [Opțiuni imprimare] pentru a configura setările de imprimare. Pentru detalii, consultati "Imprimarea cu numerotare" la [pagina 41](#page-42-0) sau ["Imprimarea în oglind](#page-42-1)ă" la pagina 41.
- Dacă lățimea casetei de bandă curente nu corespunde cu lățimea setată pentru formatul selectat, este afișat un mesaj de eroare când încercați să imprimați eticheta. Apăsați ((Esc)) sau orice altă tastă pentru a șterge mesajul de eroare și introduceți o casetă de bandă având lățimea corectă.
- Dacă numărul de caractere introduse depășește limita, se afișează [Text prea lung!] când se apasă ( $(\overline{\alpha_k})$ ) sau ( $(\overline{\cdots})$ ). Apăsați ( $(\overline{\epsilon_{\text{sc}}})$ ) sau orice altă tastă pentru a șterge mesajul de eroare și editați textul folosind caractere mai puține.

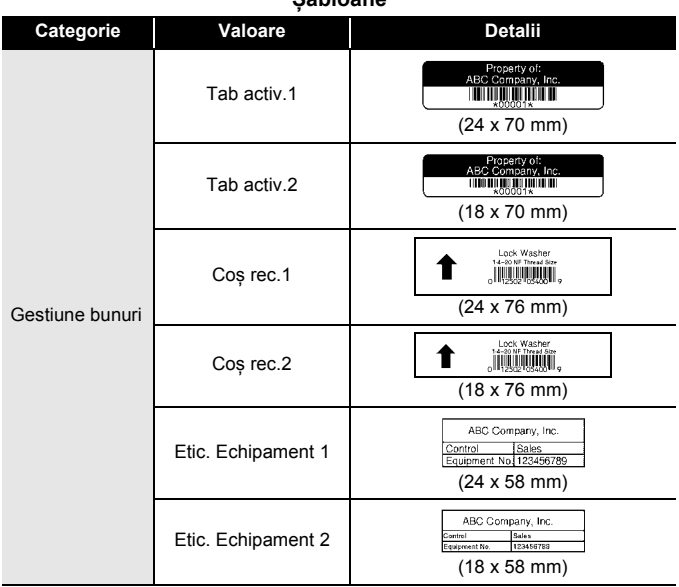

### **Șabloane**

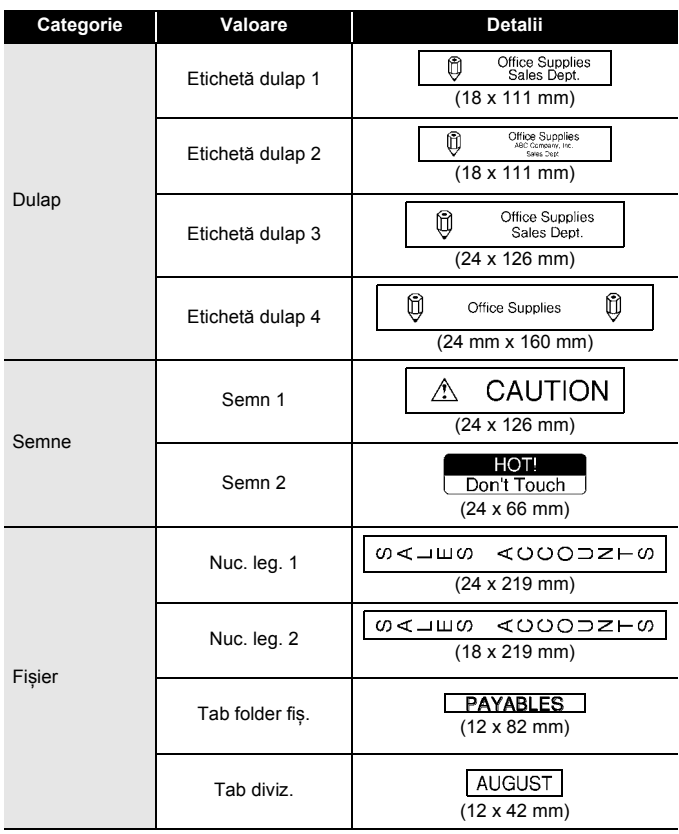

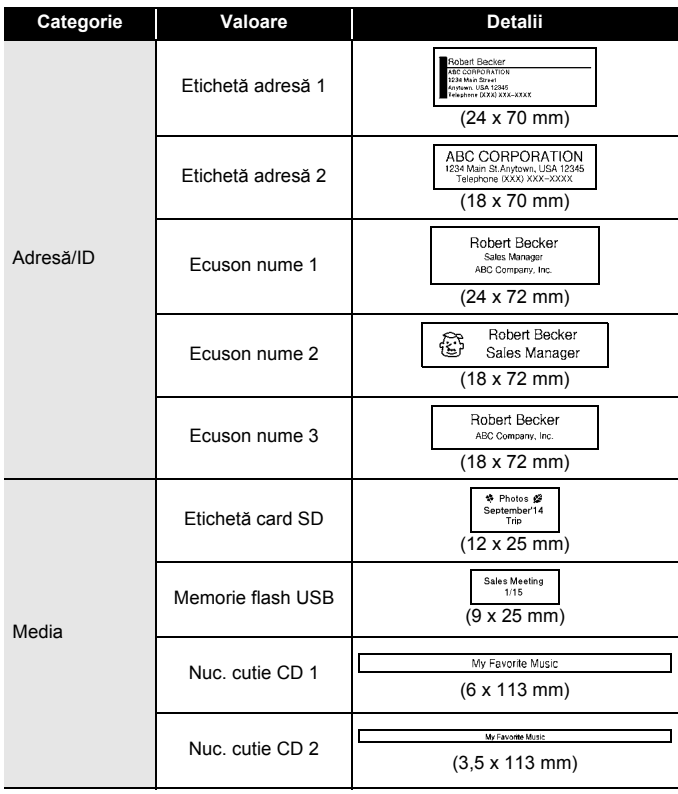

.....

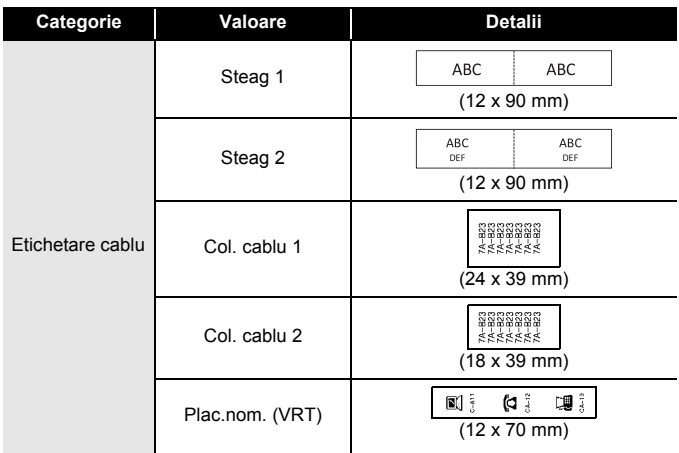

#### <span id="page-29-0"></span>**Utilizarea tipurilor de bloc**

Selectati pur și simplu un format din tipurile de bloc, introduceți textul și aplicați formatări după preferințe.

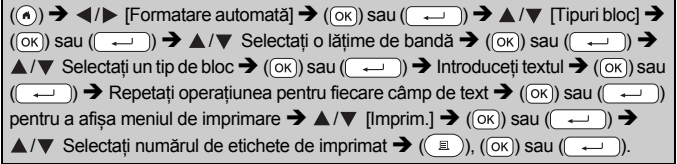

## **NOTĂ**

- În ecranul meniului de imprimare:
	- Selectați [Editare] pentru a modifica datele textului sau configurarea codului de bare.

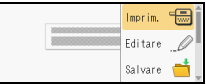

............

 Selectați [Salvare] pentru a stoca eticheta în memoria de fișiere.

Pentru memoria de fișiere, consultați "UTILIZAREA MEMORIEI DE FIȘ[IERE" la pagina 45](#page-46-0).

 Selectați [Meniu] pentru a modifica setările pentru font, aliniere sau cadru.

- Selectați [Vezi] pentru a previzualiza eticheta înainte de imprimare.
- Apăsați ( $\sqrt{2\pi}$ ) pentru a mări sau micsora ecranul LCD.
- Selectați [Opțiuni imprimare] pentru a configura setările de imprimare. Pentru detalii, consultați "Imprimarea cu numerotare" la [pagina 41](#page-42-0) sau ["Imprimarea în oglind](#page-42-1)ă" la pagina 41.
- Dacă lățimea casetei de bandă curente nu corespunde cu lățimea setată pentru formatul selectat, este afișat un mesaj de eroare când încercați să imprimați eticheta. Apăsați ( [Esc]) sau orice altă tastă pentru a șterge mesajul de eroare și introduceți o casetă de bandă având lățimea corectă.

**Tipuri bloc**

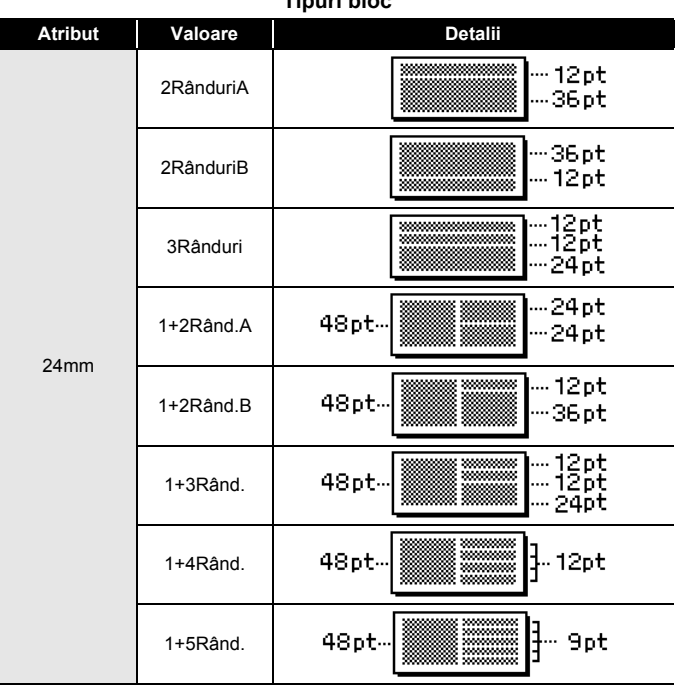

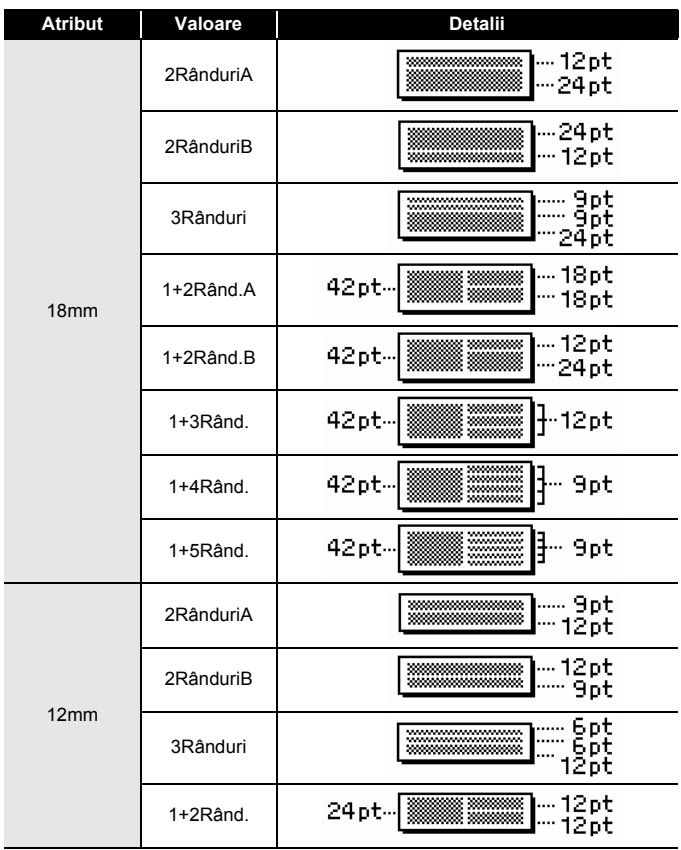

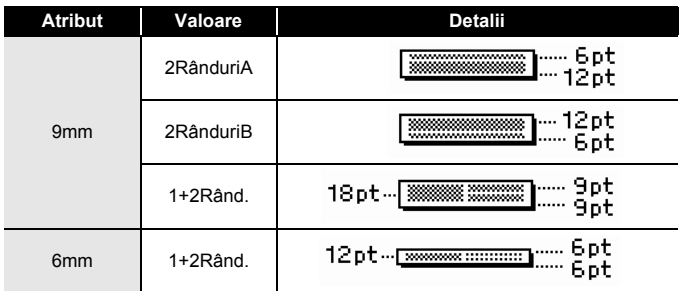

#### <span id="page-32-0"></span>**Utilizarea formatului tabel**

Puteți seta numărul de rânduri și coloane pentru un tabel, pentru a crea cu ușurință un șablon.

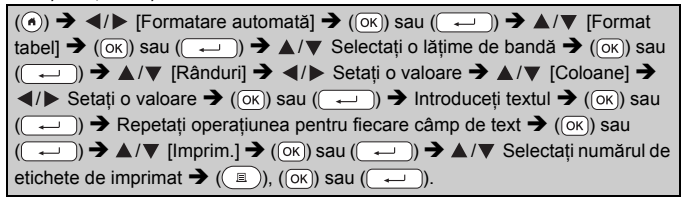

- Există un număr maxim de rânduri de text care pot fi introduse pentru fiecare lățime a benzii. Pot fi introduse maximum 7 rânduri pentru banda de 24 mm, 5 rânduri pentru banda de 18 mm, 3 rânduri pentru banda de 12 mm, 2 rânduri pentru banda de 9 mm și 6 mm.
- Banda de 3,5 mm nu poate fi utilizată pentru formatul tabelului.
- În ecranul meniului de imprimare: Selectați [Editare] pentru a modifica datele
	- textului sau configurarea codului de bare.

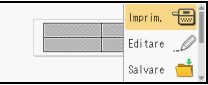

- Selectați [Salvare] pentru a stoca eticheta în memoria de fișiere. Pentru memoria de fișiere, consultați "UTILIZAREA MEMORIEI DE FIȘ[IERE" la pagina 45](#page-46-0).
- Selectați [Meniu] pentru a modifica setările pentru font, aliniere sau cadru.

- Selectați [Vezi] pentru a previzualiza eticheta înainte de imprimare. Apăsați ( $\sqrt{2}$ ) pentru a mări sau micsora ecranul LCD.
- Selectați [Opțiuni imprimare] pentru a configura setările de imprimare. Pentru detalii, consultați "Imprimarea cu numerotare" la [pagina 41](#page-42-0) sau ["Imprimarea în oglind](#page-42-1)ă" la pagina 41.
- Dacă lățimea casetei de bandă curente nu corespunde cu lățimea formatului, este afișat un mesaj de eroare când încercați să imprimați eticheta. Apăsați ( $(\overline{\text{fsc}})$  sau orice altă tastă pentru a șterge mesajul de eroare și introduceți o casetă de bandă având lățimea corectă.

#### <span id="page-33-0"></span>**Imprimarea etichetelor transferate (pentru Windows®)**

Puteți transfera etichetele create cu P-touch Editor în P-touch pentru imprimare. Pentru a imprima etichetele transferate din P-touch Editor, apăsați tastele următoare:

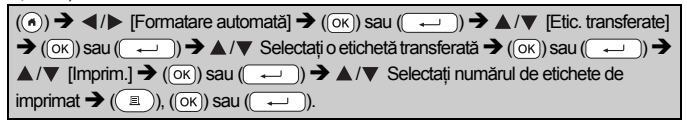

#### **NOTĂ**

[Etic. transferate] poate fi selectat atunci când eticheta creată cu P-touch Editor a fost transferată în P-touch.

Pentru detalii cu privire la Transfer Manager, vizitați-ne site-ul web la adresa [support.brother.com](http://support.brother.com)

## <span id="page-33-1"></span>**Crearea unei etichete cu cod de bare**

- P-touch nu este proiectat exclusiv pentru crearea de etichete cu coduri de bare. Verificați întotdeauna ca etichetele cu coduri de bare să poată fi citite de cititorul de coduri de bare.
- Pentru rezultate optime, imprimați etichetele cu coduri de bare folosind cerneală neagră pe bandă albă. E posibil ca anumite cititoare de coduri de bare să nu poată citi etichetele cu coduri de bare create folosind bandă sau cerneală colorată.
- Folosiți setarea [Mare] pentru [Lățime] ori de câte ori este posibil. E posibil ca anumite cititoare de coduri de bare să nu poată citi etichetele cu coduri de bare create folosind setarea [Mic].
- Imprimarea continuă a unui număr mare de etichete cu coduri de bare poate supraîncălzi capul de imprimare, putând fi astfel afectată calitatea imprimării.

#### <span id="page-34-0"></span>**Setarea parametrilor pentru codul de bare și introducerea datelor aferente codului de bare**

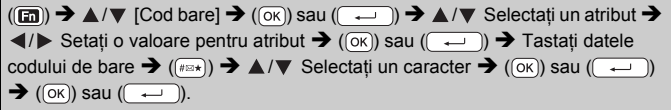

## **NOTĂ**

Simbolurile sunt disponibile numai pentru protocoalele CODE39, CODE128, CODABAR sau GS1-128. Când nu utilizați simboluri, după introducerea datelor codului de bare, apăsați  $(\overline{\circ}\kappa)$  sau  $(\overline{\bullet}\rightarrow)$ ) pentru a introduce codul de bare în etichetă.

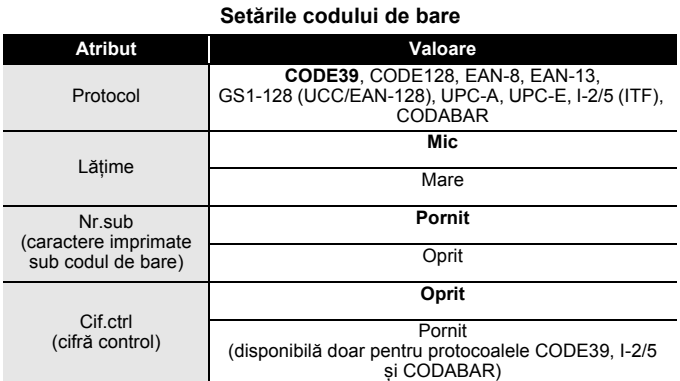

#### **33** Crearea unei etichete cu cod de bare

## **Lista caracterelor speciale**

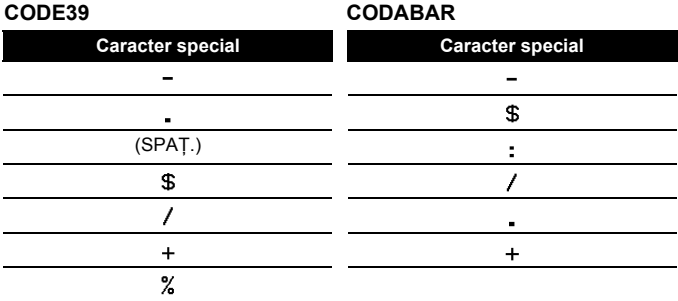

## **CODE128, GS1-128 (UCC / EAN-128)**

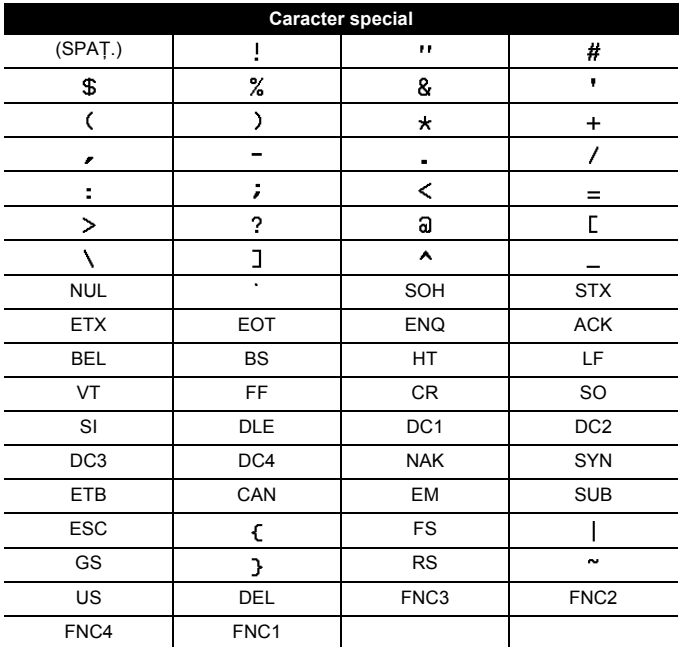

#### <span id="page-36-0"></span>**Editarea și ștergerea unui cod de bare**

Pentru a edita parametrii și datele codului de bare, poziționați cursorul în partea stângă a semnului codului de bare în ecranul de introducere a datelor și apoi deschideți ecranul de configurare a codului de bare apăsând (a), selectând [Cod bare] folosind  $\blacktriangle$  sau  $\nabla$ , și apoi apăsând  $(\overline{\circ\kappa})$  sau  $(\overline{\cdot\cdot\cdot})$ .

Pentru a șterge un cod de bare dintr-o etichetă, poziționați cursorul în partea dreaptă a semnului codului de bare în ecranul de introducere a datelor și apăsați  $(\alpha)$ .

## <span id="page-37-0"></span>**Utilizarea funcției Oră & dată**

Pentru a adăuga ora și data pe eticheta dvs.

#### <span id="page-37-1"></span>**Setarea ceasului**

Setați ora și data din setarea ceasului. După setarea orei și a datei, puteți adăuga această informație la eticheta dvs, folosind funcția Oră & Dată.

 $(\widehat{\bullet})$   $\rightarrow$   $\langle$ / $\rangle$  [Setări]  $\rightarrow$   $(\widehat{\circ}\kappa)$  sau  $(\widehat{\bullet}\rightarrow)$   $\rightarrow$   $\land$  / $\nabla$  [Setare ceas]  $\rightarrow$   $(\widehat{\circ}\kappa)$  sau  $(\overline{\phantom{a}}\rightarrow\mathbf{A}\mathbf{W}\mathbf{A}\rightarrow\mathbf{C}$ onfigurați toate setările de oră și dată după cum este afișat  $\rightarrow$  ( $\circ$ K)) sau ( $\rightarrow$ )) pentru a aplica setările.

## **NOTĂ**

- De asemenea, puteți seta ora și data prin introducerea numerelor dorite.
- Ceasul se va activa după ce setarea ceasului este aplicată.
- Pentru protejarea setării ceasului, când adaptorul AC este deconectat, utilizați baterii alcaline AA (LR6) sau baterii Ni-MH (HR6) complet încărcate.

## <span id="page-37-2"></span>**Setarea formatului orei și datei**

Puteți selecta dintre diferite formate de oră și dată pentru adăugare la eticheta dvs.

Pentru indicarea orei puteți alege stilul analogic sau stilul digital.

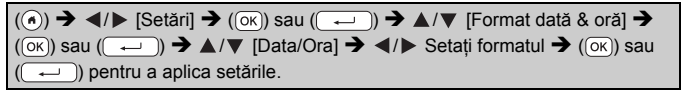

#### **Opțiuni privind formatul orei și al datei**

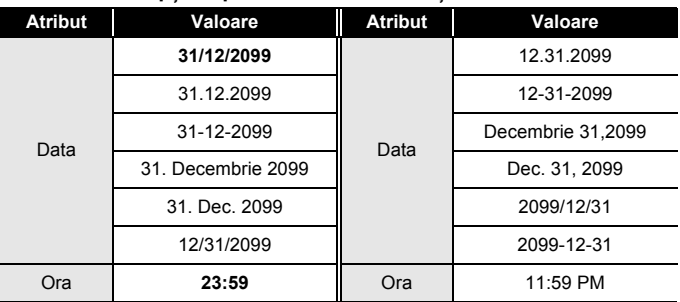

## **NOTĂ**

Data și ora utilizate pentru valoare reprezintă exemple de setare. Când este selectat un format, ora și data setate în setarea ceasului apar în stilul de format selectat.

#### <span id="page-38-0"></span>**Setarea mărcii de timp**

#### **[Tempor.]**

Puteți selecta dacă doriți imprimarea datei/orei atunci când eticheta este imprimată sau alegeți o dată/oră fixă pe care ați setat-o anterior.

 $\overline{(\alpha)}$   $\rightarrow$   $\overline{\left( \alpha \right)}$  [Setări]  $\rightarrow$   $\overline{(\alpha \times)}$  sau  $\overline{(\alpha \rightarrow)}$   $\rightarrow$   $\blacktriangle / \triangledown$  [Set. eșant. ora]  $\rightarrow$   $\overline{(\alpha \times)}$ sau ( $\left(\begin{array}{cc} \overline{ } & \overline{ } \end{array}\right)$   $\rightarrow$   $\blacktriangle$  / $\nabla$  [Tempor.]  $\rightarrow$   $\blacktriangleleft$  / $\blacktriangleright$  [Auto/Fix]  $\rightarrow$  (( $\circ$ K)) sau ( $\left(\begin{array}{cc} \overline{ } & \overline{ } \end{array}\right)$ pentru a aplica setările.

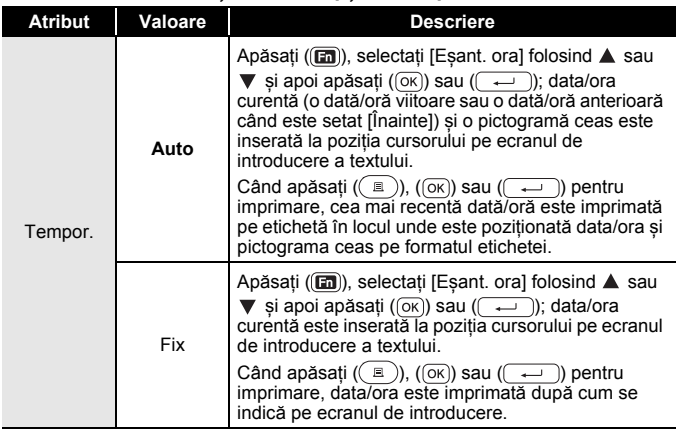

#### **Eșant. oră: Opțiuni tempor.**

#### **NOTĂ**

Când este selectat [Auto] pentru setarea Temporizării și este adăugată o pictogramă ceas în text prin apăsarea (a), selectând [Eșant. ora] prin folosirea  $\blacktriangle$  sau  $\nabla$  și apoi apăsând ( $\alpha$ ) sau ( $\rightarrow$ ), puteți confirma ce setări s-au aplicat pentru pictogramă prin poziționarea cursorului în stânga pictogramei ceas și apoi apăsând (a), selectând [Eṣant. ora] prin folosirea  $\blacktriangle$  sau  $\nabla$  și apoi apăsând (  $(\overline{\circ\kappa})$ ) sau ( (

#### **[Format]**

Puteți selecta informațiile pe care doriți să le utilizați atunci când adăugați data și ora pe eticheta dvs.

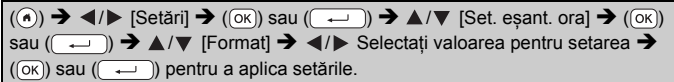

...........

#### **Eșant. oră: Opțiuni de format**

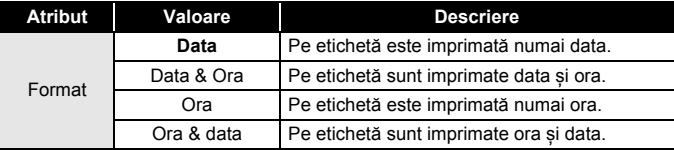

#### **[Înainte]**

Puteți selecta dacă doriți să utilizați o dată și o oră viitoare, anterioară sau data și ora curente atunci când folosiți funcția Oră & dată.

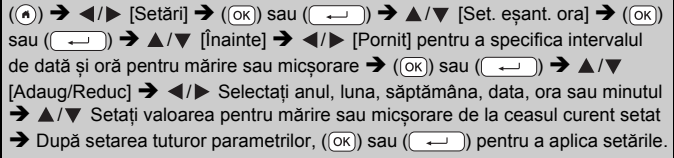

#### **NOTĂ**

De asemenea, puteți seta data și ora prin introducerea numerelor dorite.

#### **Eșant. oră: Opțiuni privind ora și data ulterioare**

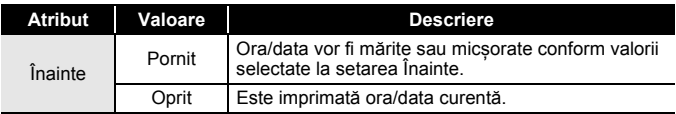

#### <span id="page-40-0"></span>**Schimbarea și ștergerea setărilor Ora & data**

Pentru a schimba setările Ora & data, poziționați cursorul în partea stângă a pictogramei ceas în ecranul de introducere a datelor și apoi deschideți ecranul de configurare a mărcii de timp apăsând ( $\overline{m}$ )), selectând [Eṣant. ora] prin folosirea  $\triangle$  sau  $\nabla$  și apoi apăsând ( $\circ$ o $\circ$ )) sau  $(\overline{\phantom{a}})$ .

Pentru a sterge o marcă de timp dintr-o etichetă, poziționați cursorul în partea dreaptă a pictogramei ceas în ecranul de introducere a textului și apăsați (a).

## <span id="page-41-0"></span>**IMPRIMAREA ETICHETELOR**

## <span id="page-41-1"></span>**Previzualizarea etichetelor**

Puteți examina textul înainte de imprimare.

 $(\textcircled{\scriptsize{\odot}})$ .

Apăsați (, ), A sau v pentru a derula previzualizarea la stânga, la dreapta, în sus sau în jos.

Apăsați ( $\sqrt{2\pi}$ ) pentru a mări sau micsora previzualizarea.

## **NOTĂ**

Pentru a derula previzualizarea în colțul din stânga, din dreapta, de sus sau de jos, apăsați  $(\overline{\alpha})$  și  $\blacktriangleleft$ ,  $\blacktriangleright$ ,  $\blacktriangle$  sau  $\nabla$ .

## <span id="page-41-2"></span>**Imprimarea etichetelor**

## **NOTĂ**

- Pentru a preveni deteriorarea benzii, nu atingeți nicio tastă în timp ce este afișat mesajul [Imprimare...Copii] sau [Alimentare bandă...Așteptați].
- Nu trageți de eticheta care iese din fanta de ieșire a benzii. Aceasta face ca banda cu cerneală să se desprindă de bandă, iar banda să devină inutilizabilă.
- Nu blocați fanta de ieșire a benzii în timpul imprimării sau la alimentarea benzii. Aceasta cauzează blocarea benzii.

#### <span id="page-41-3"></span>**Imprimarea unei singure copii sau a copiilor multiple**

 $(\mathbb{R}) \rightarrow \mathbb{A}/\mathbb{V}$  Modificați numărul de copii  $\rightarrow (\mathbb{R})$ ,  $(\overline{\circ}\mathbb{R})$  sau  $(\overline{\bullet}\mathbb{R})$ .

- Dacă aveți nevoie numai de 1 copie a etichetei, apăsați  $(\circledast)$ ,  $(\circledast)$ sau  $(\overline{\phantom{a}})$  fără a mai selecta numărul de copii.
- Numărul de copii poate fi indicat și prin apăsarea unei taste cu număr.

<span id="page-42-0"></span>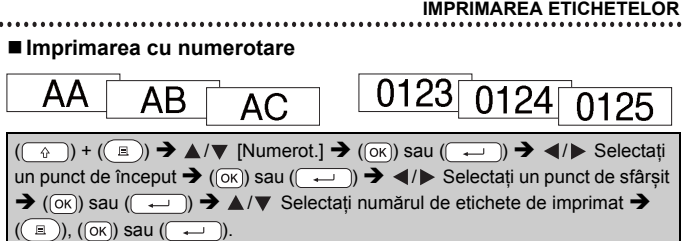

La definirea numărului, selectați numărul cel mai mare pe care doriți să îl imprimați.

#### <span id="page-42-1"></span>**Imprimarea în oglindă**

În modul [Oglindă] folosiți bandă transparentă, astfel încât etichetele să poată fi citite corect și de pe cealaltă parte dacă sunt lipite pe sticlă, ferestre sau pe alte suprafete transparente.

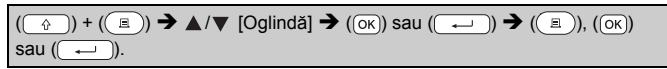

## <span id="page-42-2"></span>**Setarea opțiunilor de tăiere a benzii**

#### <span id="page-42-3"></span>**[Marg. mare]/[Marg. mică]/[Lanț]/[Fără tăi.]/[Bandă spec.]**

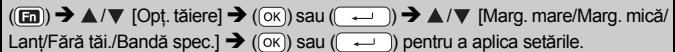

#### **Opțiuni de tăiere a benzii**

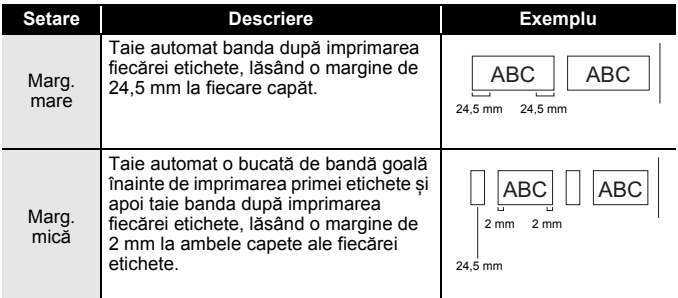

**J.SMITH** 

## **IMPRIMAREA ETICHETELOR**

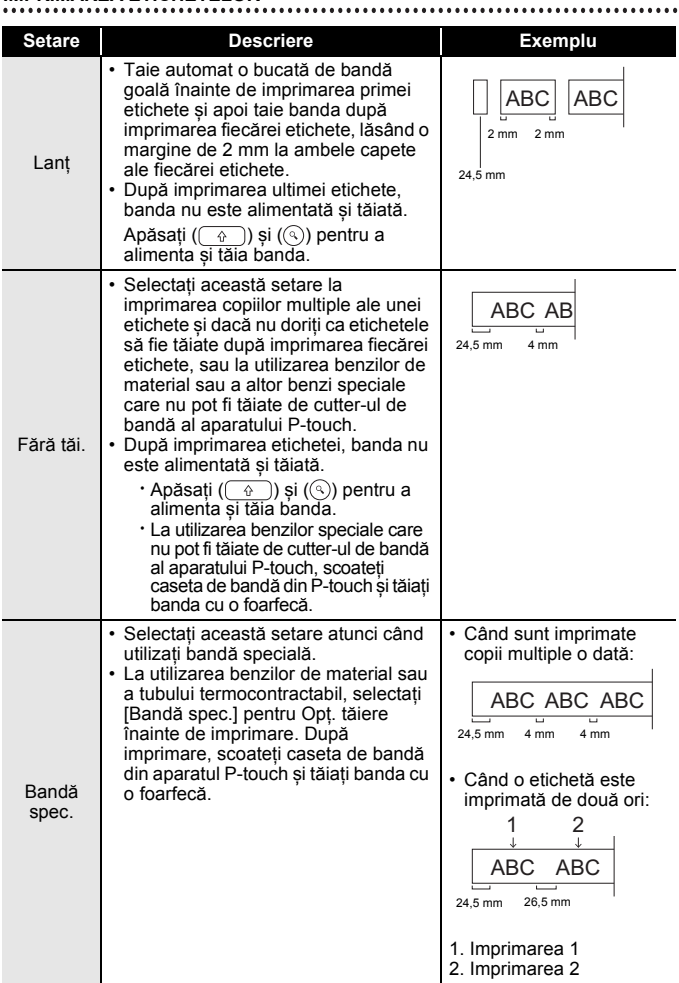

## <span id="page-44-0"></span>**Reglarea lungimii etichetei**

Când caseta de bandă ajunge la capăt, e posibil ca lungimea imprimată să fie mai puțin exactă.

În acest caz, puteți regla lungimea etichetei.

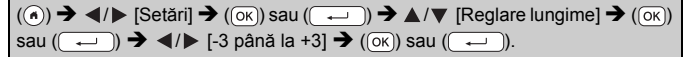

## **NOTĂ**

Reglarea lungimii etichetei cu 1 nivel mărește lungimea totală a etichetei cu aproximativ 1%.

## <span id="page-44-1"></span>**Imprimarea din Colecția de etichete**

#### <span id="page-44-2"></span>**Imprimarea unei etichete din colecția de etichete memorată în aparatul P-touch**

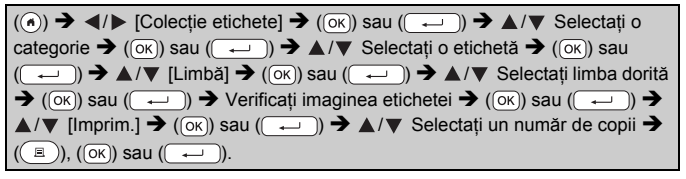

- Pentru Colecția de etichete, puteți folosi numai bandă de 12 mm, 18 mm sau 24 mm.
- Culoarea benzii nu va fi afișată la utilizarea funcției Colectare etichetă.

#### **IMPRIMAREA ETICHETELOR**

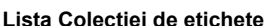

...........

. . . . . . .

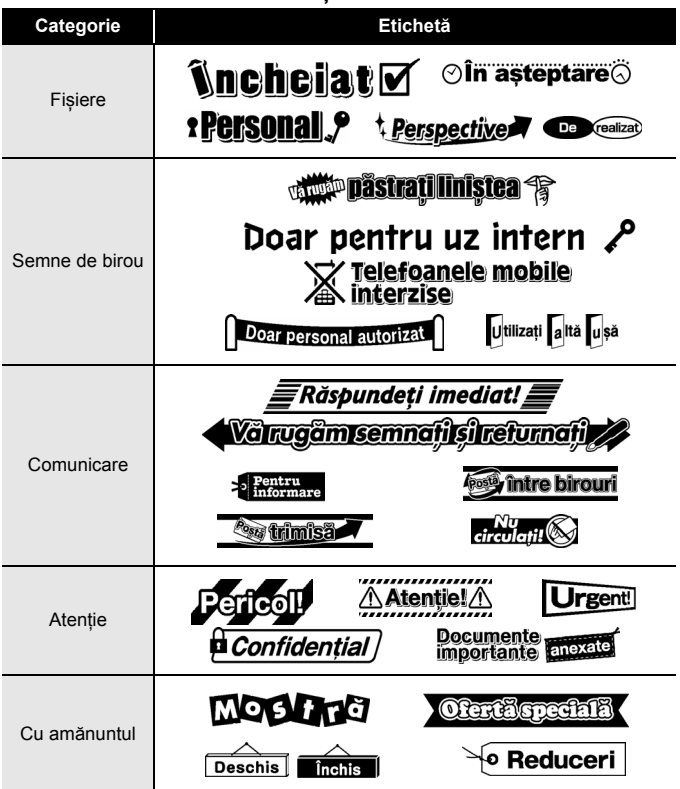

\* Etichetele sunt prezentate numai cu titlu ilustrativ.

## <span id="page-45-0"></span>**Descărcarea unei categorii noi din Colecția de etichete**

Folosind P-touch Update Software, pot fi descărcate categorii suplimentare din colecția de etichete în aparatul dvs. de etichetare. Pentru a descărca noile categorii din colecția de etichete, vizitați Brother Solutions Center la: [support.brother.com](http://support.brother.com)

# <span id="page-46-0"></span>**UTILIZAREA MEMORIEI DE FIȘIERE**

## <span id="page-46-1"></span>**Salvarea fișierelor de etichetă**

Până la 99 etichete pot fi salvate și reaccesate pentru imprimare ulterioară. În fiecare fișier pot fi salvate maximum 280 de caractere. De asemenea, puteți edita și suprascrie etichetele salvate.

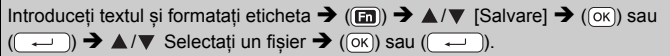

## <span id="page-46-2"></span>**Imprimarea, deschiderea, ștergerea sau marcarea unei etichete salvate**

<span id="page-46-3"></span>**[Imprim.]**

 $\overline{(\alpha)}$   $\rightarrow$   $\overline{\left( \frac{1}{\alpha} \right)}$  [Fisier]  $\rightarrow$   $\overline{(\alpha)}$  sau  $\overline{(\alpha-1)}$   $\rightarrow$   $\overline{\Delta}/\overline{v}$  Selectați un fișier  $\rightarrow$   $\overline{(\alpha\alpha)}$ sau  $(\overline{\phantom{a}}\rightarrow)$   $\rightarrow$   $\mathbb{A}/\mathbb{V}$  [Imprim.]  $\rightarrow$   $(\overline{\circ}\overline{\circ})$  sau  $(\overline{\phantom{a}}\rightarrow)$   $\rightarrow$   $\mathbb{A}/\mathbb{V}$  Selectați un număr de copii  $\bigstar (\Box)$ , ( $\circledcirc$ k) sau ( $\overline{(-)}$ ).

## **NOTĂ**

Pentru a imprima o etichetă salvată din ecranul de selectare a fișierului, selectați o etichetă folosind  $\blacktriangle$  sau  $\nabla$  și apoi apăsați ( $\binom{\equiv}{\equiv}$ ).

## <span id="page-46-4"></span>**[Deschid.]**

 $\overline{(\alpha)}$   $\rightarrow$   $\overline{\left( \nu \right)}$  [Fișier]  $\rightarrow$   $\overline{(\alpha \times)}$  sau  $\overline{(\alpha \leftarrow)}$   $\rightarrow$   $\overline{\Delta}$  / $\overline{\nu}$  Selectați un fișier  $\rightarrow$   $\overline{(\alpha \times)}$ sau  $(\overline{\phantom{a}}\rightarrow)$   $\rightarrow$   $\mathbb{A}/\nabla$  [Deschid.]  $\rightarrow$  ( $\overline{(\alpha K)}$ ) sau  $(\overline{\phantom{a}}\rightarrow)$ .

## **NOTĂ**

Dacă apare mesajul [Anulează modificările și deschide eticheta salvată?], ați introdus text în ecranul de introducere a textului. Apăsați  $(\overline{\circ}\mathbf{k})$  sau  $(\overline{\bullet}\mathbf{k})$  pentru a sterge textul introdus și a deschide eticheta salvată. Apăsați ((Esc)) pentru a anula deschiderea unei etichete salvate și a reveni la ecranul anterior.

## <span id="page-46-5"></span>**[Ștergere]**

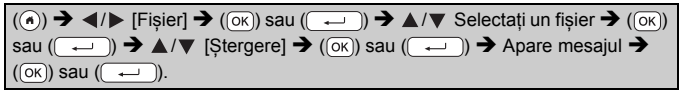

#### **UTILIZAREA MEMORIEI DE FIȘIERE**

## **NOTĂ**

Pentru a șterge o etichetă salvată din ecranul de selectare a fișierului, selectați o etichetă folosind  $\blacktriangle$  sau  $\nabla$  și apoi apăsați ( $\text{F}$ ).

#### <span id="page-47-0"></span>**[Marcare]**

Fișierele salvate pot fi împărțite în opt categorii folosind opt culori pentru administrare.

Culoarea setată pentru un fișier este afișată în partea stângă a numelui fișierului, pe ecranul de selectare a fișierului.

 $\overline{(\alpha)}$   $\rightarrow$   $\overline{\left( \alpha \right)}$  [Fișier]  $\rightarrow$   $\overline{(\alpha \times)}$  sau  $\overline{(\alpha -)}$ ]  $\rightarrow \Delta / \nabla$  Selectați un fișier  $\rightarrow$   $\overline{(\alpha \times)}$ sau  $(\overline{\phantom{a}}\rightarrow)$   $\rightarrow$   $\angle$  / $\nabla$  [Marcare]  $\rightarrow$  ( $\overline{OR}$ ) sau  $(\overline{\phantom{a}}\rightarrow)$   $\rightarrow$   $\angle$  / $\nabla$  Selectati o marcare  $\rightarrow$  ((ok)) sau ((  $\rightarrow$  )).

# <span id="page-48-0"></span>**RESETAREA ȘI ÎNTREȚINEREA APARATULUI DVS. P-TOUCH**

## <span id="page-48-1"></span>**Resetarea aparatului P-touch**

Puteți reseta memoria internă a aparatului dvs. P-touch atunci când doriți să ștergeți toate fișierele de etichete salvate sau dacă aparatul P-touch nu funcționează corespunzător.

#### <span id="page-48-2"></span>**Resetarea datelor folosind tasta Acasă**

 $(\widehat{A}) \rightarrow \langle A \rangle$  [Setări]  $\rightarrow (\widehat{OK})$  sau  $(\widehat{A} \rightarrow \widehat{A}) \rightarrow \Box$  [Resetare]  $\rightarrow (\widehat{OK})$  sau  $(\overline{ })$   $\rightarrow$   $\blacktriangle$  / $\blacktriangledown$  Selectați metoda de resetare  $\rightarrow$   $(\overline{)}$  sau  $(\overline{ })$   $\rightarrow$  Apare un mesaj de confirmare  $\rightarrow$  ( $\overline{(\alpha \kappa)}$ ) sau ( $\overline{(\alpha \kappa)}$ )

## **NOTĂ**

Când selectați [Resetare toate setările] sau [Setare implicită fabrică] pentru metoda de resetare, vi se solicită să setați o limbă implicită la finalul procedurii de resetare.

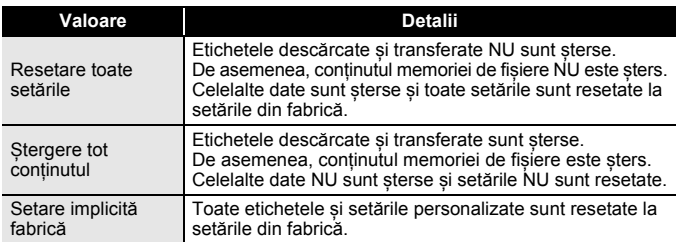

#### <span id="page-48-3"></span>**Resetarea datelor la setările din fabrică folosind tastatura aparatului P-touch**

- Toate textele, setările de format, setările opțiunilor și fișierele de etichete salvate sunt șterse atunci când resetați aparatul P-touch. De asemenea, setările definite pentru limbă și pentru unitatea de măsură vor fi șterse.
- Vi se solicită să setați limba implicită la finalul procedurii de resetare. Pentru detalii, consultați ["Setarea limbii](#page-11-1) și a unității" la pagina 10.

## **RESETAREA ȘI ÎNTREȚINEREA APARATULUI DVS. P-TOUCH**

## **Pentru a reseta toate etichetele și setările personalizate:** Opriți aparatul P-touch. Apăsați și mențineți apăsate tastele  $(\sqrt{2}$ ) și  $(\sqrt{2})$ . În timp ce mentineti apăsate tastele  $(\begin{array}{c} \circ \\ \circ \end{array})$  și  $(\bullet)$ , apăsați  $(\circ)$ ) o dată si apoi eliberați  $(\widehat{ } \ \ \widehat{\cdot} )$  și  $( \widehat{ } \ \ \widehat{\cdot} )$ .

## **NOTĂ**

Eliberați  $(\circ)$ ) înainte de a elibera celelalte taste.

## **Pentru a reseta setările personalizate:**

(Colecțiile de etichete descărcate, conținutul memoriei de fișiere și etichetele transferate nu sunt resetate.)

Opriți aparatul P-touch. Apăsați și mențineți apăsate tastele  $(\begin{array}{c} \circ \\ \circ \end{array})$  și  $(\overline{R})$ .

În timp ce mențineți apăsate tastele  $(\widehat{\phantom{a}})$  și  $(\widehat{\phantom{a}})$ , apăsați  $(\widehat{\phantom{a}})$  o dată și apoi eliberați  $(\overline{\bullet})$  și  $(\overline{\mathsf{R}})$ .

## **NOTĂ**

Eliberați  $(\circ)$ ) înainte de a elibera celelalte taste.

# <span id="page-49-0"></span>**Întreținerea**

## **NOTĂ**

Întotdeauna scoateți bateriile și deconectați adaptorul AC înainte de a curăța aparatul P-touch.

## <span id="page-49-1"></span>**Curățarea unității**

Ștergeți praful și urmele de pe unitatea principală folosind o lavetă moale și uscată.

Folosiți o lavetă ușor umezită pentru urmele dificil de curățat.

## **NOTĂ**

Nu utilizați diluant pentru vopsea, benzen, alcool sau alți solvenți organici. Aceștia pot deforma carcasa sau deteriora aspectul aparatului P-touch.

#### **RESETAREA ȘI ÎNTREȚINEREA APARATULUI DVS. P-TOUCH**

#### <span id="page-50-0"></span>**Curățarea capului de imprimare**

Liniile sau caracterele de calitate slabă de pe etichetele imprimate indică în general faptul că există murdărie pe capul de imprimare. Curățați capul de imprimare cu ajutorul unui bețișor cu vată sau folosind caseta opțională de curățare a capului de imprimare (TZe-CL4).

Cap de imprimare

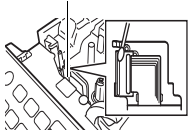

## **NOTĂ**

- Nu atingeți capul de imprimare direct cu mâinile goale.
- Consultați instrucțiunile furnizate cu caseta de curățare a capului de imprimare pentru indicații privind modul de utilizare a acesteia.

## <span id="page-50-1"></span>**Curățarea cutter-ului de bandă**

După utilizare repetată, pe lama cutter-ului se poate acumula adeziv de bandă, care afectează tăișul lamei și poate astfel cauza blocarea benzii în cutter.

- Aproximativ o dată pe an, ștergeți lama cutterului cu un bețișor cu vată umezit ușor cu alcool izopropilic.
- Nu atingeți lama cutter-ului direct cu mâinile goale.

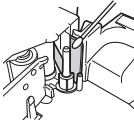

## <span id="page-51-0"></span>**DEPANARE**

# <span id="page-51-1"></span>**Ce faceți când...**

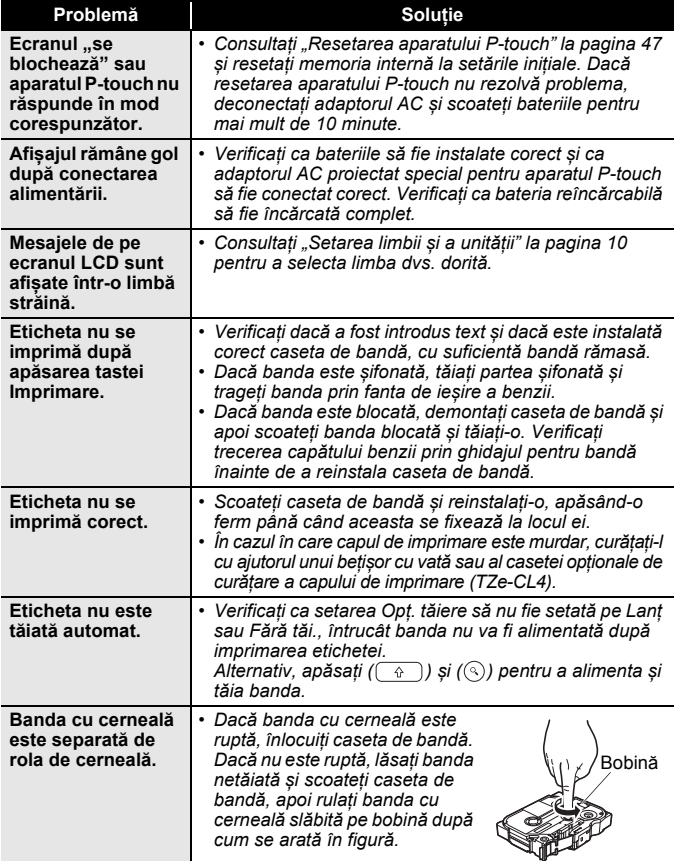

. . . . . . . . . . . . . . . .

...........................

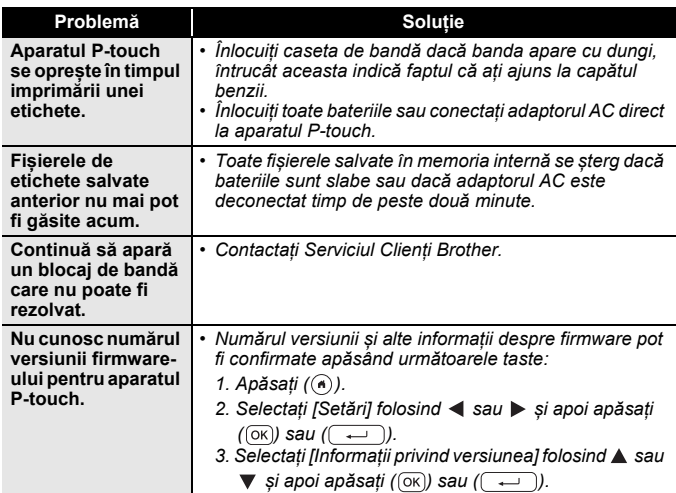

## <span id="page-52-0"></span>**Când apare un mesaj de eroare pe afișaj**

Când apare un mesaj de eroare pe afișaj, urmați instrucțiunile de mai jos:

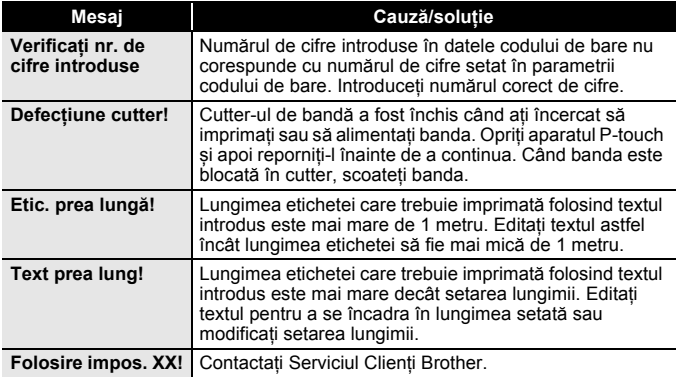

## <span id="page-53-0"></span>**ANEXĂ**

# <span id="page-53-1"></span>**Specificații**

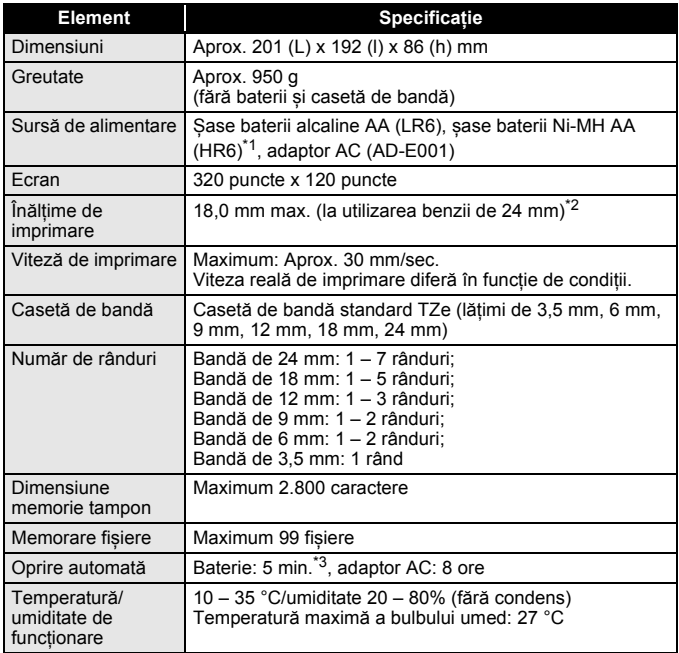

<span id="page-53-2"></span>\*1 Vizitați-ne la [support.brother.com](http://support.brother.com/) pentru cele mai recente informații despre bateriile recomandate.

<span id="page-53-3"></span>\*2 Dimensiunea reală a caracterelor poate fi mai mică decât înălțimea maximă de imprimare.

<span id="page-53-4"></span>\*3 Doar când se utilizează aparatul P-touch. Când este conectat la un calculator, 1 oră.

## <span id="page-54-0"></span>**Cerințe de sistem**

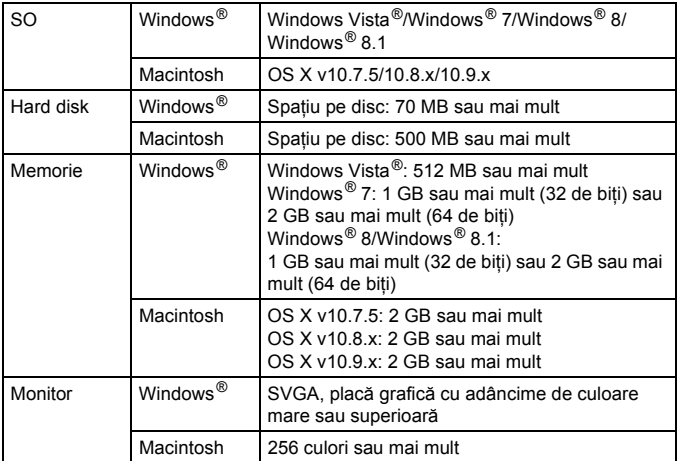

Consultați Brother Solutions Center [\(support.brother.com\)](http://support.brother.com) pentru cele mai recente SO compatibile.

#### **Notificare de compilație și publicare**

Sub supravegherea Brother Industries, Ltd., acest manual a fost compilat și publicat, acoperind cele mai recente descrieri și specificații ale produsului. Conținutul acestui manual și specificațiile acestui produs sunt supuse modificărilor fără notificare.

Dacă devin disponibile versiuni noi ale software-ului pentru D600, este posibil ca acest manual să nu reflecte caracteristicile actualizate. Prin urmare, puteți constata că software-ul și conținutul acestui manual diferă.

Toate denumirile comerciale și numele de companii care apar pe produsele Brother, documentele asociate și orice alte materiale sunt mărci comerciale sau mărci comerciale înregistrate ale respectivelor companii.

BROTHER este fie o marcă comercială, fie o marcă comercială înregistrată a Brother Industries, Ltd.

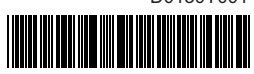

D0130Y001

# brother